# **NEWALL**

# **NEWALL MEASUREMENT SYSTEMS LTD**

# E-Series Digital Readout System

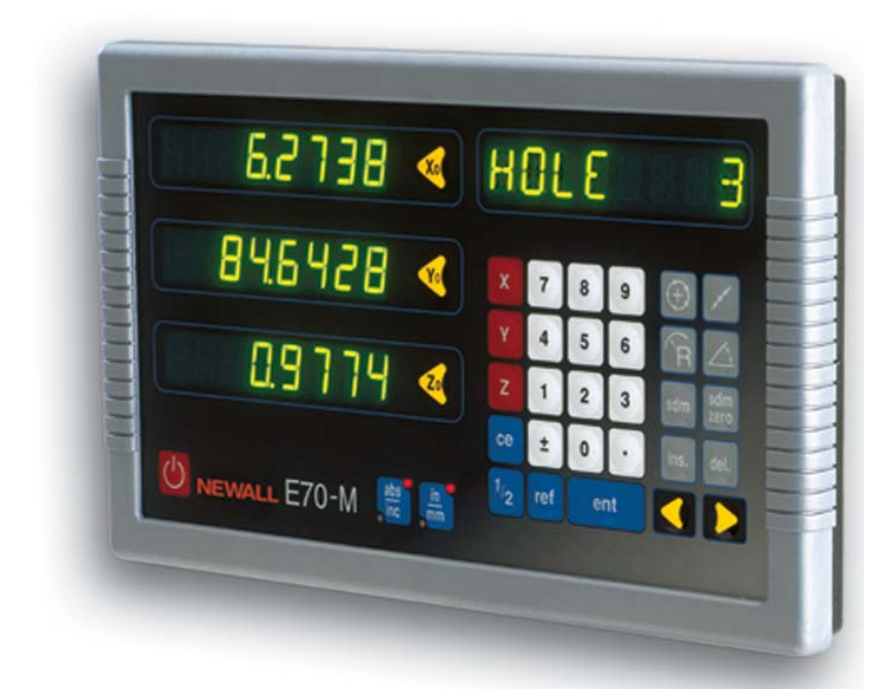

# **CONTENTS**

- **2 INTRODUCTION**
- **2 TECHNICAL SPECIFICATIONS**
- **3 INSTALLATION**
- 3 Mounting
- 5 Power Supply
- 6 Encoder Connection
- 6 Switching On

# **7 USER INSTRUCTIONS**

- 7 Options 7 Using the Keypad
- **9 SET-UP**
- 9 Set-Up Introduction
- 10 Set-Up Defaults
- 11 Set-Up Menu

### **17 STANDARD FUNCTIONS**

- 17 Absolute / Incremental
- 19 Centre Find
- 19 Digifind<br>21 Sub Dat
	- Sub Datums (SDM)
- 27 Inch / Millimetres
- 27 Datahold (Display Off) 27 Zero Approach

- **27 MILL FUNCTIONS**
- 27 PCD / Bolt Hole Circle<br>29 Arc Contouring
- 29 Arc Contouring<br>30 Line Hole Functi Line Hole Function
- 31 Polar Co-ordinates

## **33 LATHE FUNCTIONS**

- 33 Tool Offsets
- 35 Taper Function
- 36 Summing<br>36 Vectoring Vectoring

## **38 AUXILIARY OUTPUT OPTION**

- 38 Position Pulse Output<br>41 Remote Zero & Enter
	- Remote Zero & Enter Inputs
- **42 TROUBLESHOOTING**
- **42 CLEANING**

# **Notes**

# **1.0 INTRODUCTION**

# **1.1 EMC and Low Voltage Compliance**

The E-Series Digital Readout conforms to the relevant European standards for electromagnetic compatibility and low voltage directive as detailed below.

- BS EN 50081-2: Electromagnetic compatibility. Generic Emission Standard - Industrial Environment
- BS EN 50082-2: Electromagnetic compatibility. Generic Immunity Standard - Industrial Environment.
- BS EN 61010-1: Safety requirements for electrical equipment for measurement, control and laboratory use.

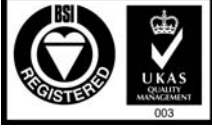

te No FM36096

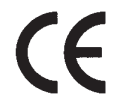

# **1.2 Technical Specifications**

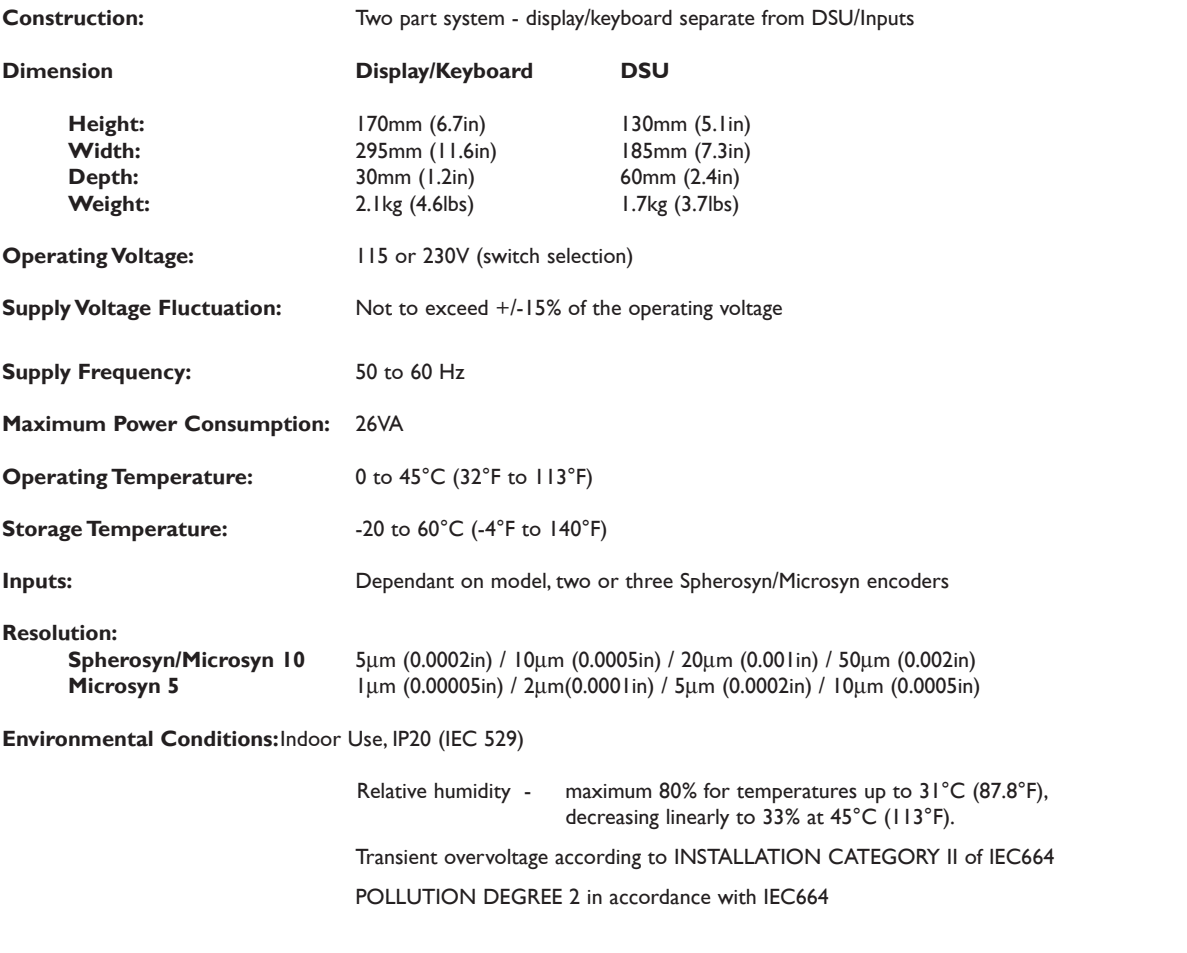

#### **NEWALL MEASUREMENT SYSTEMS LIMITED RESERVES THE RIGHT TO CHANGE SPECIFICATION WITHOUT NOTICE**

# **2.0 INSTALLATION**

# **2.1 Mounting**

Select the location of the E-Series with due regard of safety and ease of operation. Keep it clear of moving parts and coolant spray. Ensure that the natural ventilation around the Digital Sending Unit (DSU) is not restricted.

To ensure correct operation of the E-Series , it is recommended that the Digital Sending Unit (DSU) is grounded to the machine from the equipotential terminal. A ground strap is provided in the fitting kit. The strap should be cut to a suitable length once the DSU had been fixed to the machine. A terminal is provided for crimping to the ground strap. This operation should be conducted by a suitably qualified engineer. The machine must also be grounded to a good earth point.

The DP8 can be mounted in two basic ways as shown in Figure 2.1

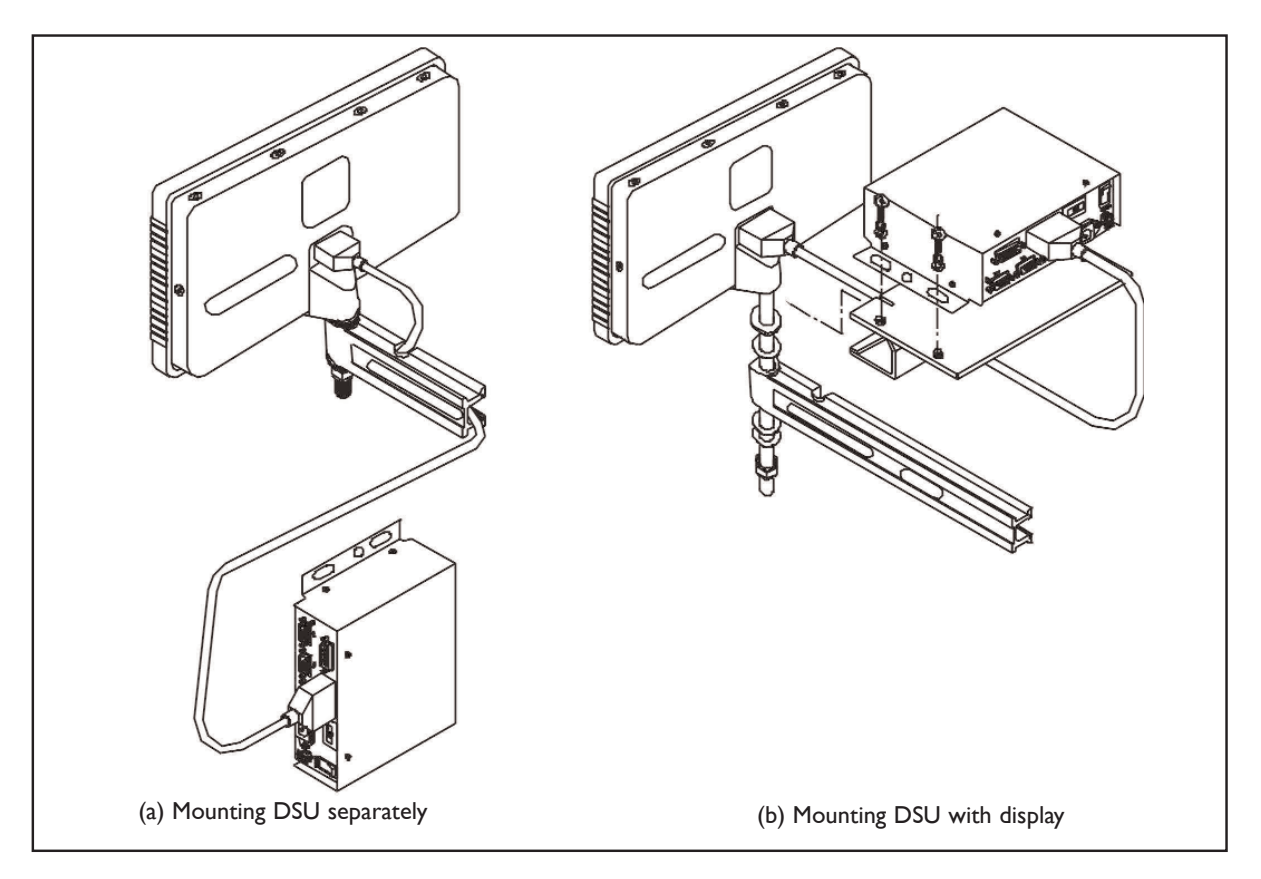

*Figure 2.1 - Mounting Procedures*

# **2.1.1 Display and Digital Sending Unit (DSU) mounted separately (Figure 2.1a)**

The keypad/display unit incorporates an M10 tapped hole at the rear of the unit. The M10 hole can be used to mount the display in any of the standard methods as shown in Figure 2.2. The M10 stud mount is provided as standard. The swivel mount assembly (Part No. 600-80290), the E-Series mounting arm (Part No 294-40055) and the DSU mounting assembly (Part No 600-65595) are all optional items as detailed on the price list.

The DSU is normally mounted on a vertical face on the rear of the machine. The DSU facilitates the fixing in 2, 3 or 4 point location. For metric applications drill and tap an M6 hole and locate the DSU by inserting one of the M6 bolts provided. Ensure the DSU is level, mark the next location and drill and tap the second hole. Repeat this process for the required number of fixing locations. For those customers requiring imperial (Inch) fittings, repeat the above process substituting 1/4 inch UNC tapped hole and bolts.

#### **Note: The fitting kit includes both the metric and imperial fittings. The metric fittings are zinc coated whereas the imperial fittings are black**

The DSU is connected to the keypad/display via a 3.5 metre 9 pin "D" type cable. The cable can only be connected in one direction. Once connected, secure the cable at both ends using the slotted locking screws.

Please note, as shown in Figure 2.1, the encoder and mains leads should be positioned underneath the DSU to avoid any ingress of coolant.

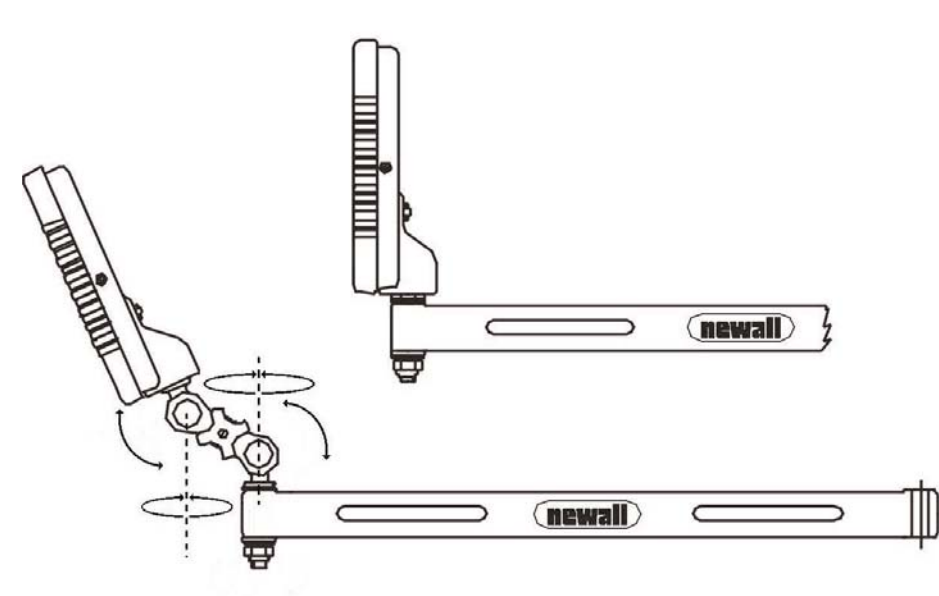

*Figure 2.2 - M10, Swivel Mount and Arm .*

# **2.1.2 Display and Digital Sending Unit (DSU) mounted together (Figure 2.1b)**

An optional bracket (Part No 600-65595) is available to facilitate the mounting of the DSU directly to the display using four M6 bolts. These bolts are provided with the bracket kit which includes a 300mm 9 pin "D" type cable. This cable is to be used to connect the DSU to the keypad/display and the 3.5 metre cable is not needed in this configuration and can only be connected in one direction.

# **2.2 Power Supply**

**BEFORE CONNECTING THE ELECTRICAL SUPPLY TO THE DIGITAL SENDING UNIT (DSU), CHECK THAT THE VOLTAGE SELECTOR SWITCH IS CORRECTLY SET. Figure 2.3 shows the position of this switch.**

The mains supply is connected through a detachable supply cord. The Digital Readout is supplied with a cord with a right-angle connector. If another supply cord is used, it must have fitted a IEC320, 10A, EARTHED mains connector with a cord rated for at least 10A.

The PROTECTIVE EARTH CIRCUIT of the mains supply MUST BE CONNECTED to the protective earth terminal of the DSU through the supply cord.

The supply cord should be secured with cable ties to ensure that it cannot drop into a hazardous position, ie. the floor or coolant tray, when disconnected from the DSU.

The supply cord must be routed away from moving parts, swarf, coolant or sources of heat.

If a mains plug is not already fitted to the supply cord or is of the wrong type, then a suitable EARTHED plug should be used which complies with the relevant specifications for plugs and socket-outlets.

The mains supply fuse is a 20x5mm, type T0.5A, 250V. It is not to be replaced by the operator. If the fuse blows it is a possible indication of some significant problem with the power source. Check the supply and wiring carefully. If the fuse is replaced, the DSU must first be disconnected from the supply by the removal of the IEC socket from the inlet. This connector is the primary disconnect device for the equipment and must be accessible at all times. Do not position the equipment so that it is difficult to operate the disconnect device.

#### **NOTE: If the equipment is used in a manner not specified by the manufacturer, the protection provided by the equipment may be impaired.**

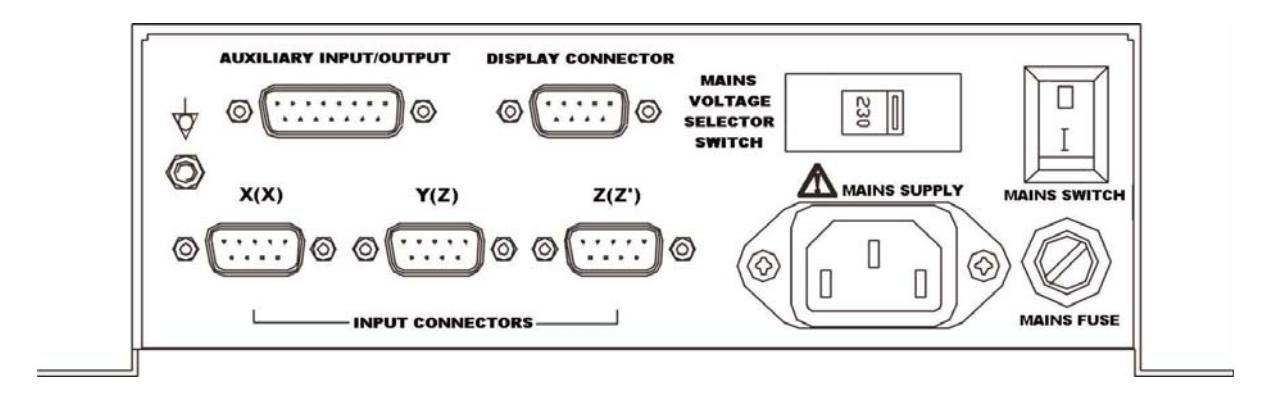

Equipotential terminal for grounding the DSU to the machine. Refer to section 2.1.

Caution. Refer to section 2.2 before connection to the mains supply.

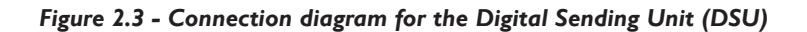

# **2.3 Encoder Connection**

Figure 2.3 shows the connection sockets on the DSU. The E-Series is designed for use with Newall Spherosyn and Microsyn encoders only. The encoders are connected to the DSU with 9-pin D Type connectors.

T

Switch off the E-Series before connecting or disconnecting the encoders. To fit the connectors into the appropriate socket on the back of the E-Series , first align the connector and then push firmly in place.and secure with the locking bolts. To remove the connector, disengage the locking mechanism and pull the connector clear.

The encoders and the display/keyboard are connected to the DSU at a separated extra low voltage (SELV) level. Any additional interconnections must also be at SELV level.

# **2.4 Switching On**

The mains supply switch for the E-Series is mounted on the side of the DSU as shown in Figure 2.3.

When you switch on the E-Series, the unit will automatically go through a brief self diagnostic routine.

During this routine, the name E70 will be shown, then the software version number will be displayed and all segments of the displays will be lit.

After this routine, the unit will display measurements and is ready for use.

The E-Series can be switched off via the mains switch on the DSU. Alternatively, the keypad/display can be switched off by pressing the  $\left(\begin{array}{c} \bullet \end{array}\right)$  key. Please note that the DSU remains under power when the key is pressed.

# **CONVENTIONS USED IN THIS MANUAL**

The direction of travel of an axis refers to the travel of the tool relative to the workpiece.

Keys on the keypad are signified in bold print, such as  $\frac{1}{2}$  for the enter key.

**ent**

**SPHEROSYN & MICROSYN ARE REGISTERED TRADEMARKS OF NEWALL MEASUREMENT SYSTEMS**

# **3.0 USER INSTRUCTIONS**

# **3.1 Options**

The E-Series is available in two models, the E-Series Mill and E-Series Lathe. Each E-Series model is available with an optional auxiliary port.The auxiliary port is used for (i) a remote zero pendant (part number 600-17690) and (ii) for positional output data

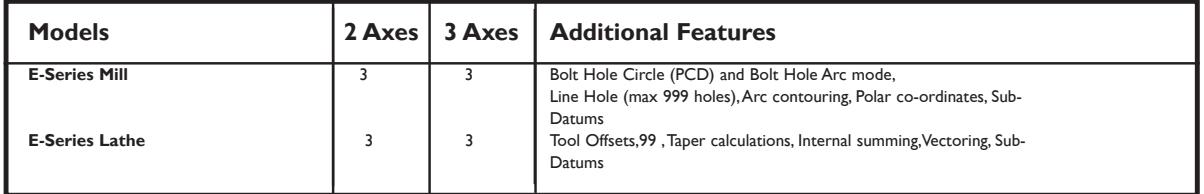

**3.2 Using the keypad**

The keys are used as follows

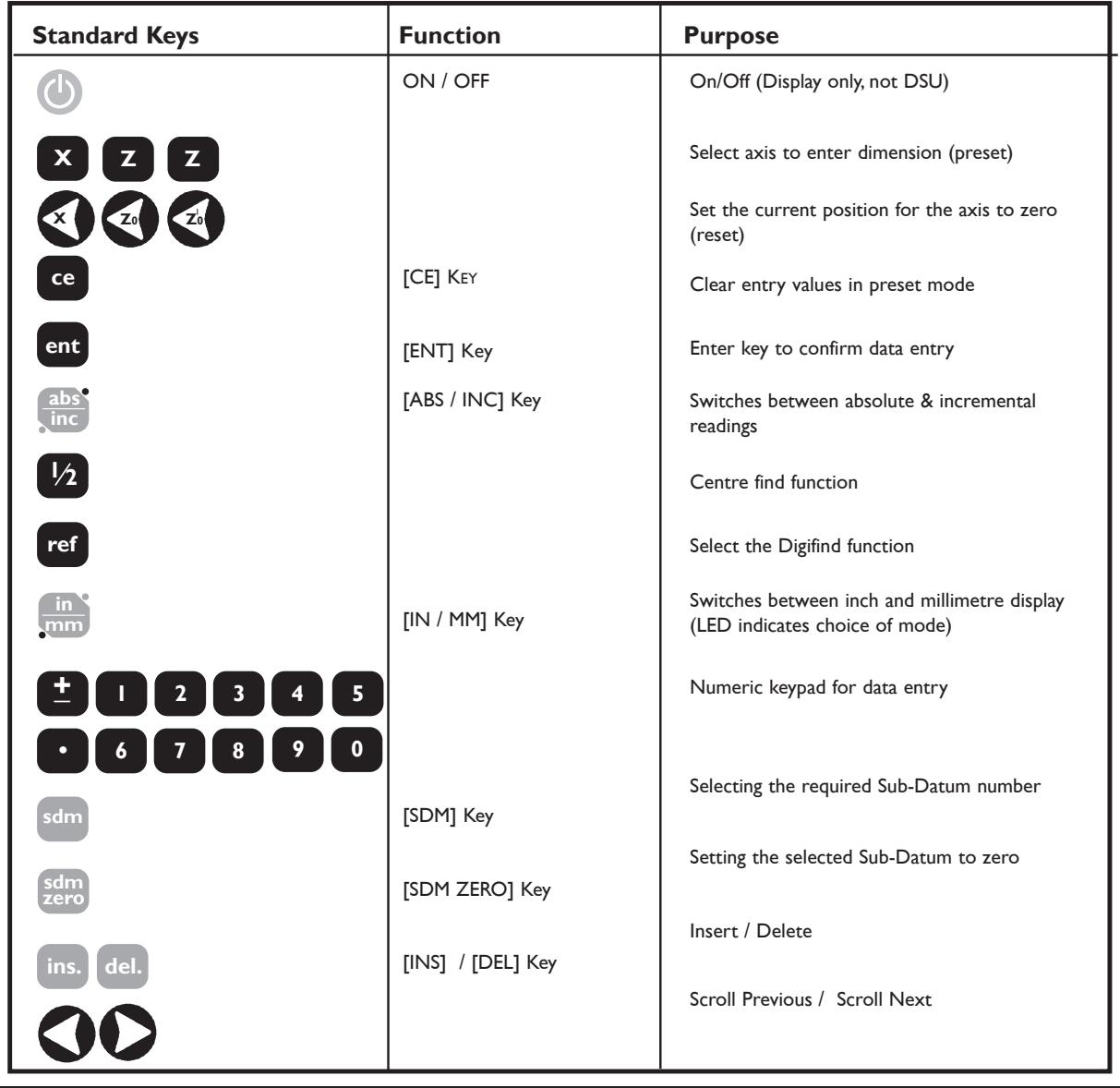

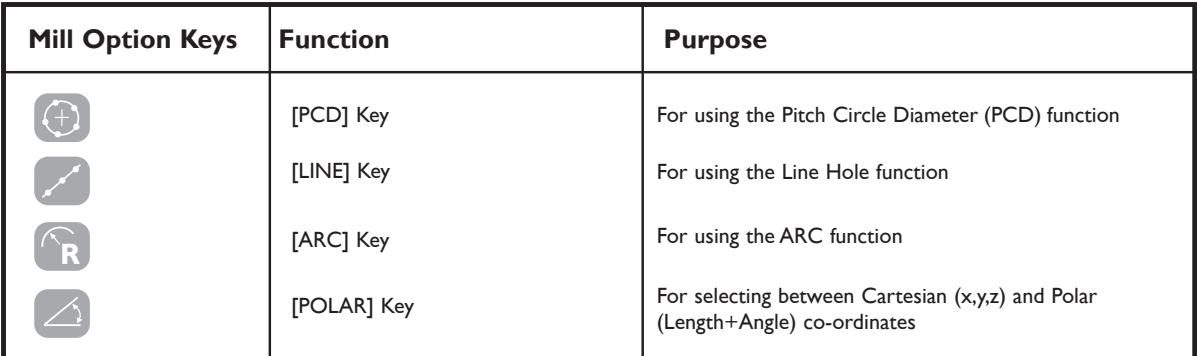

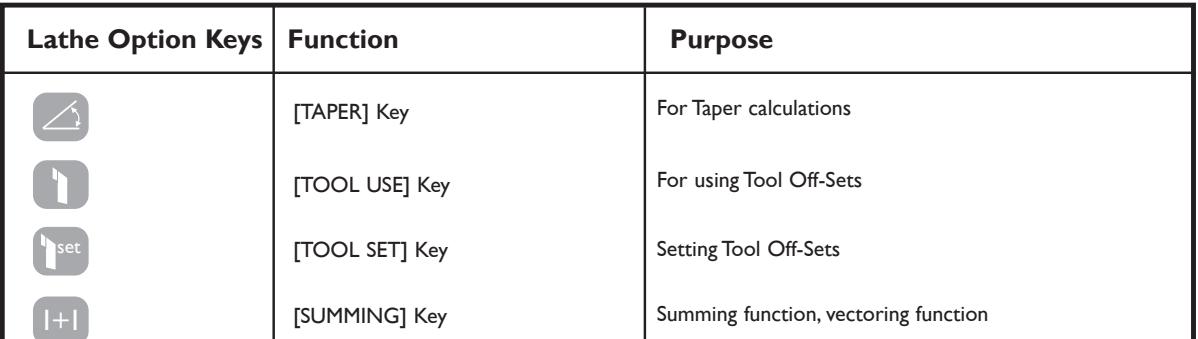

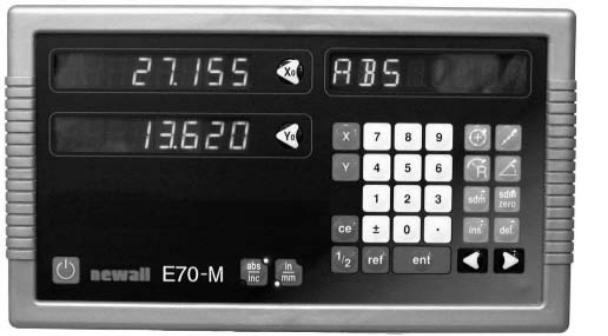

 $27155$   $\bullet$   $\boxed{B}$   $B5$  $13520$   $\leq$  $13530$   $\triangleleft$  $\mathbf{z}$  $\overline{2}$ ce  $1/2$  ref  $ent$  $\bullet$  $\bigcirc$  newrall E70-M  $\frac{abs}{inc}$ ,  $\frac{hn}{mn}$ 

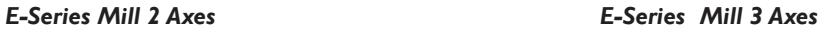

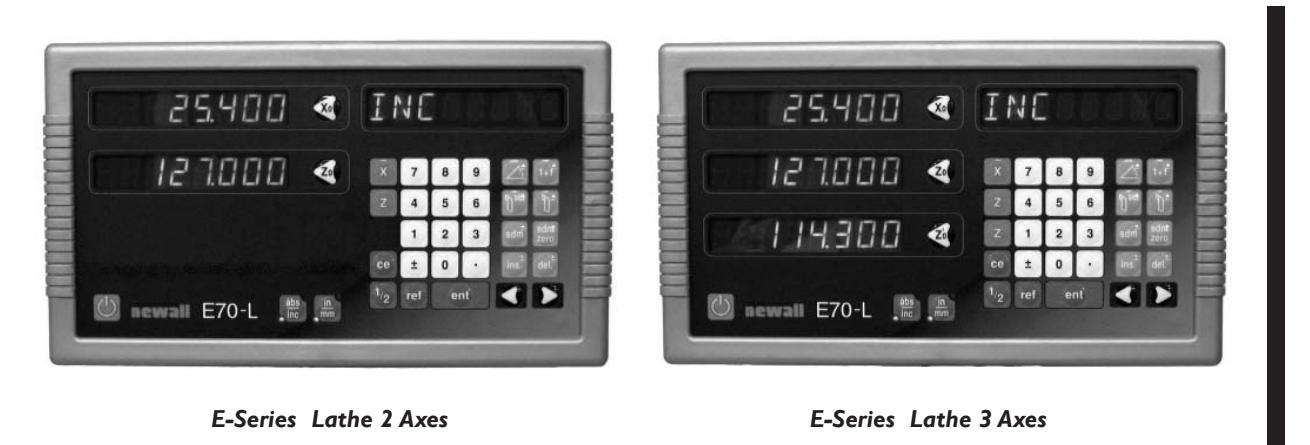

# **4.0 SET-UP**

# **4.1 Set-Up Introduction**

The E-Series digital readout display is equipped with a Set-Up Routine.The routine enables the operator to change factory settings in order to increase efficiency and productivity. If the factory defaults are suitable, select the NORMAL option at the end of the Routine to restore the factory defaults.

Generally, the entire Set-Up Routine is performed only one time. Changing some parameters in Set-Up may alter datums, SDMs, tool compensations and Digifind.

### **DO NOT RUN SET-UP IF YOU ARE NOT PREPARED TO LOSE THIS DATA.**

Set-Up is enabled while the unit is running its initial self-test, just after powering on. Press the **[ON/OFF]** on the face of the display as the self-test is running.

The Set-Up procedure makes use of a menu system.The main menu consists of a list of options that can be customised for your use (See Table 1). You simply press the **[**< ] and **[** > **]** keys to scroll through this list until you reach the option you wish to change.To change the option when selected, press **[ENT]**

To exit the Set-Up routine scroll through to the quit option and press **[ENT]**

If the keypad/display has been switched off by pressing the **[ON/OFF]** key rather than switching off at the mains, it is possible to enter the Set-Up routine by pressing the **[ABS/INC]** key followed by the **[ON/OFF]** 

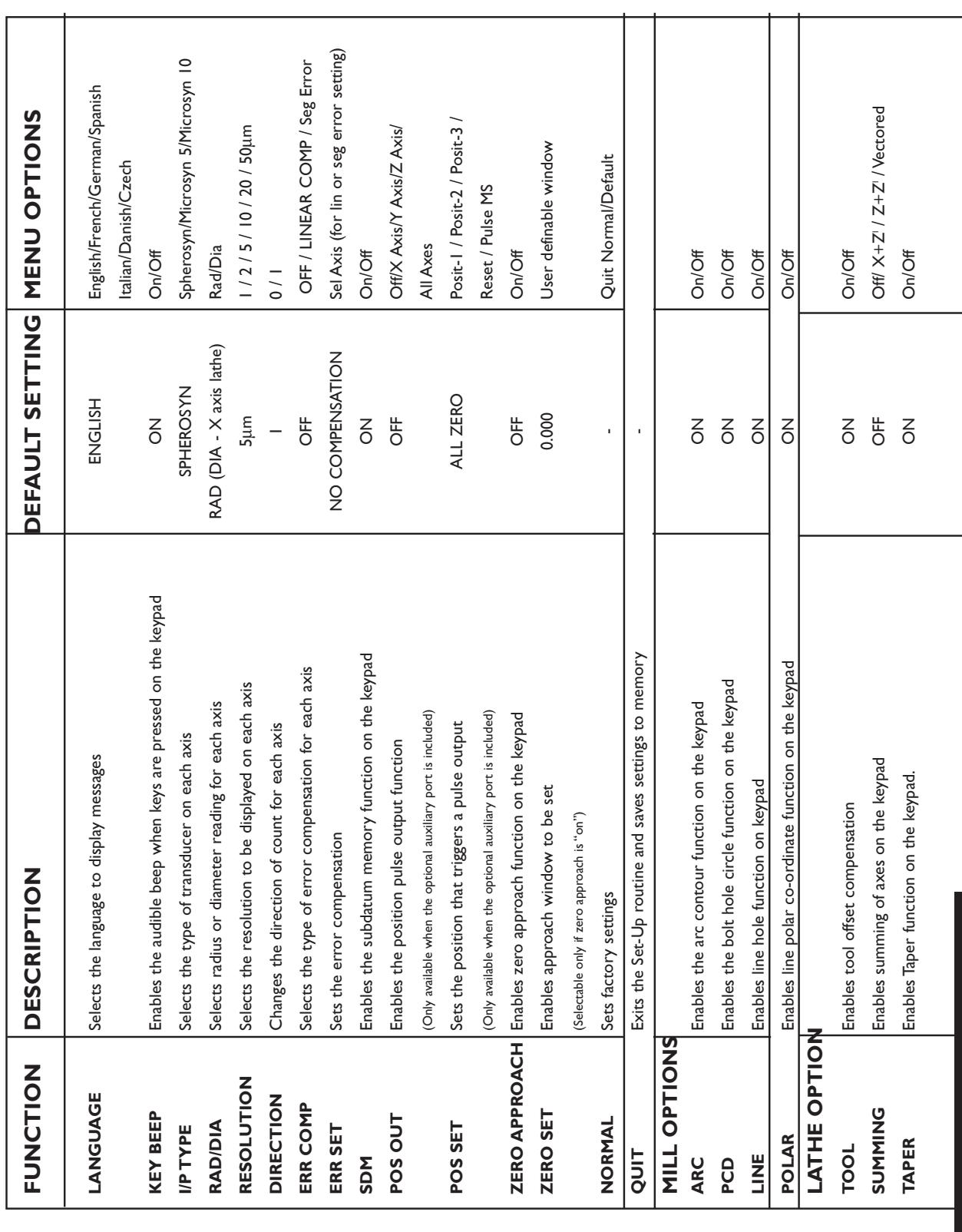

# **4.2 Set-Up Defaults**

Table 1 - Set-Up Defaults

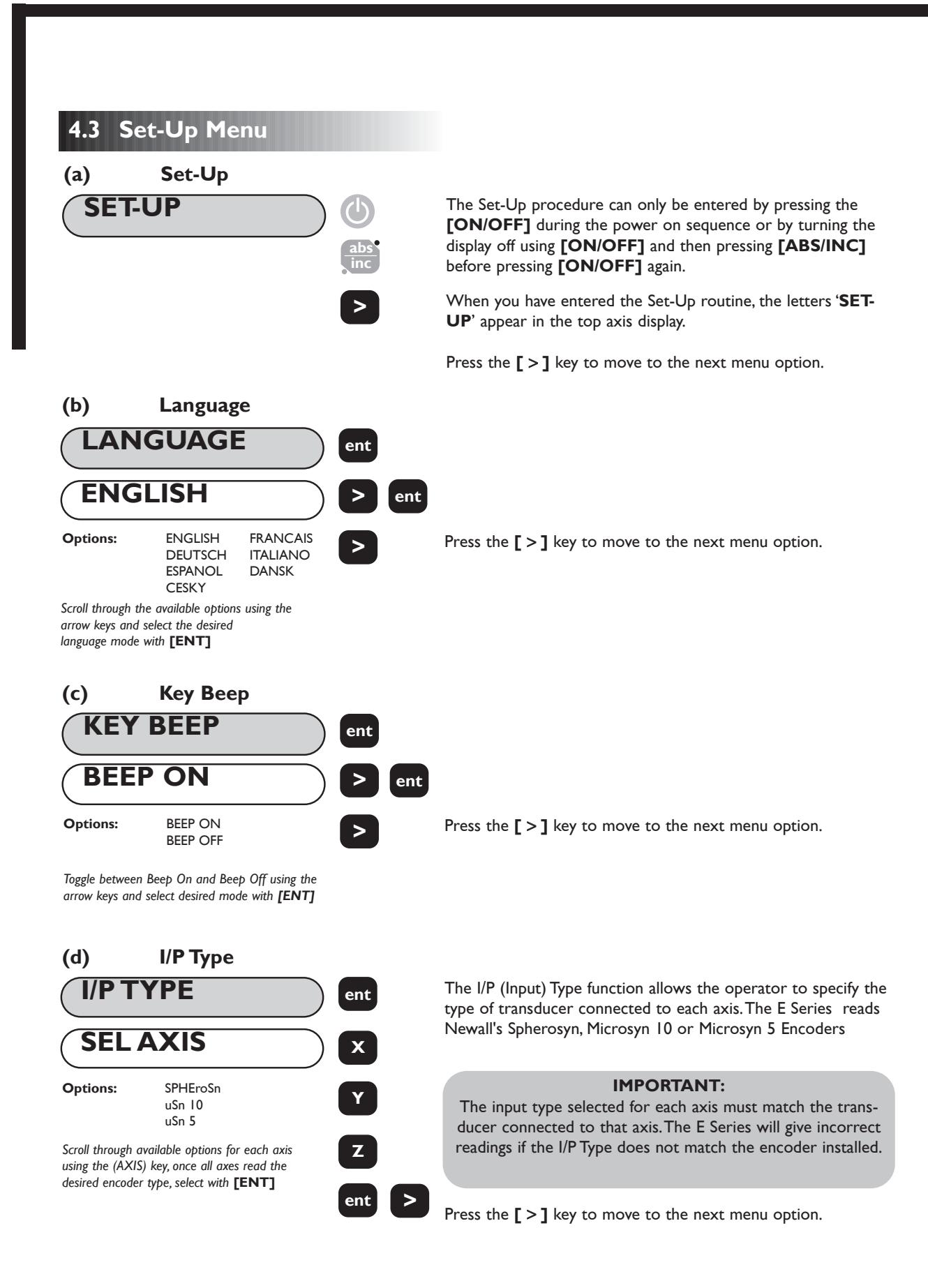

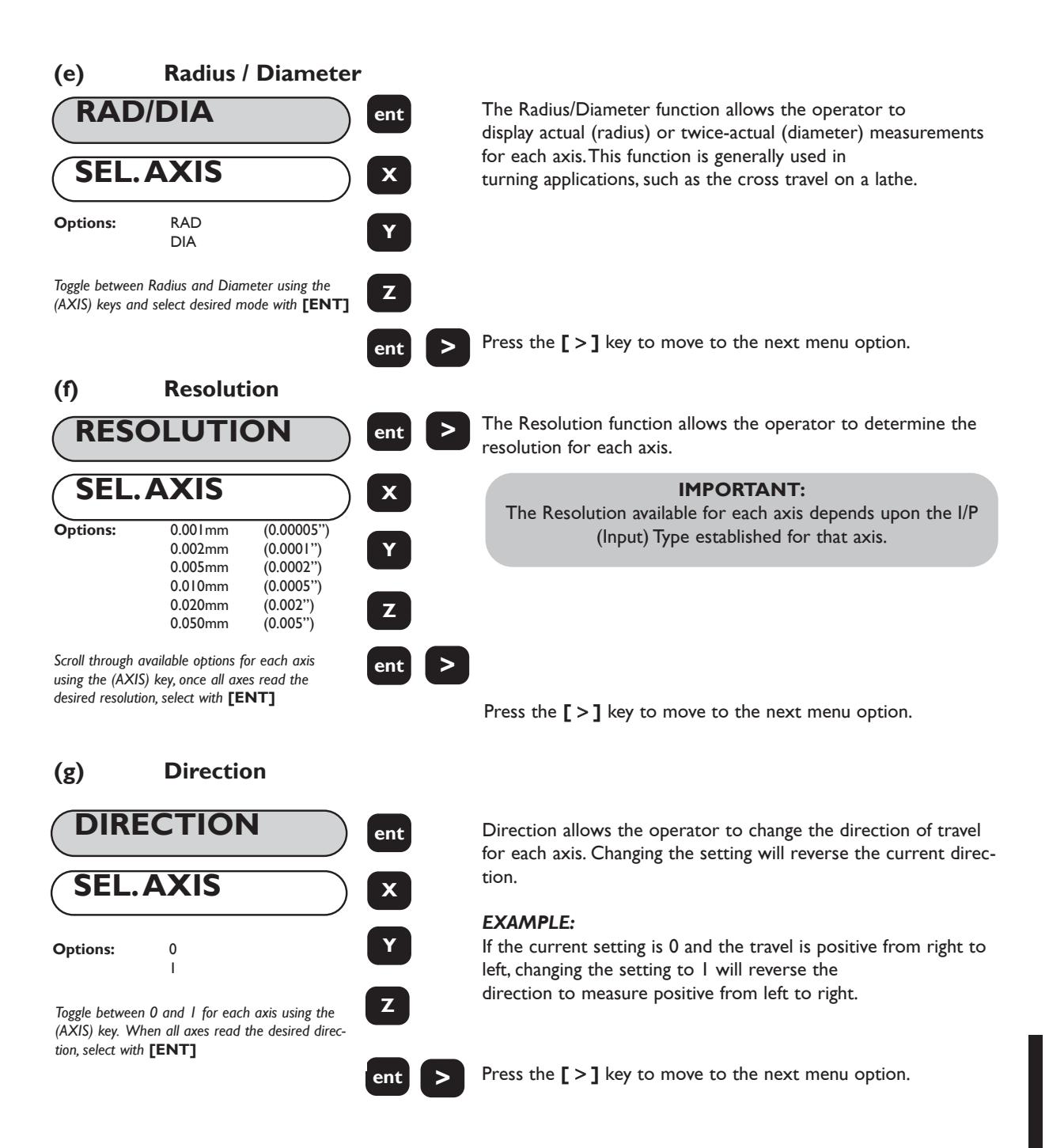

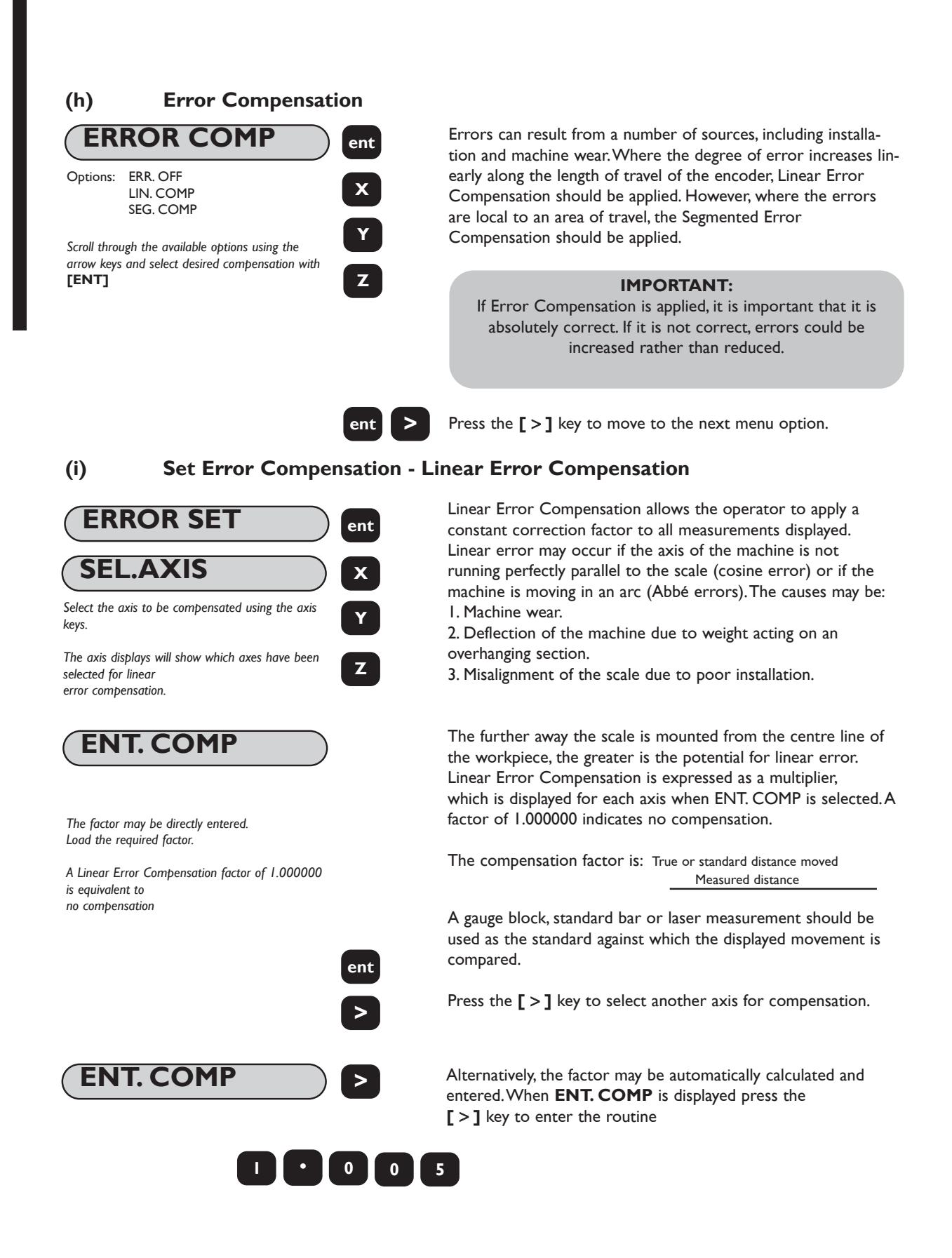

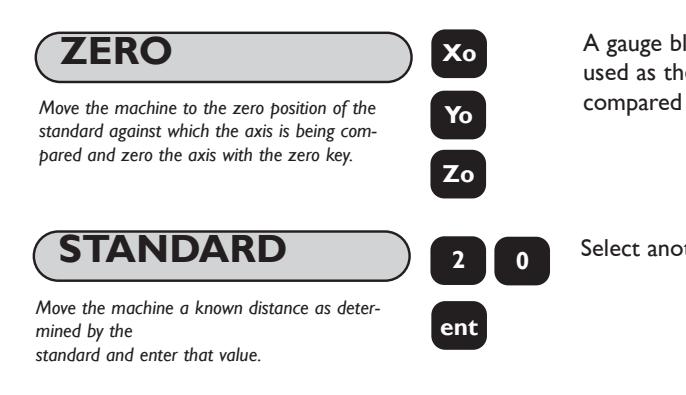

**ZERO** A gauge block, standard bar or laser measurement should be used as the standard against which the displayed movement is

Select another axis for compensation or press **[ENT]** to end.

### **(j) Set Error Compensation - Segmented Error Compensation**

#### **ERROR SET SEL.AXIS** *Select the axis to be compensated using the axis keys.* **ent X Y**

*The axis displays will show which axes have been selected for segmented error compensation.*

*The start point must be at one end of the section that is to be error-corrected. Points must progress in sequence, i.e. there must be no reversals in*

*Move the machine to the desired start point,*

**SET ZERO**

*direction.*

*press* **[ENT]**

The scale travel is broken down into as many as 99 user-defined segments, each with their own correction factor, measured against a high-accuracy standard.The following parameters need to be identified:

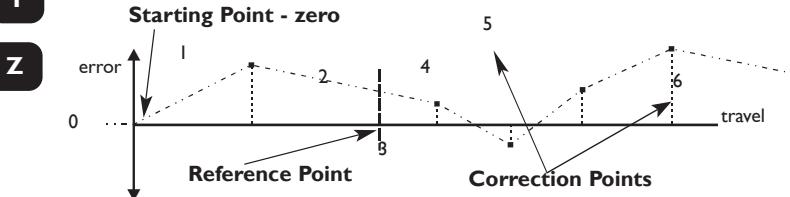

**ent** Each Correction Point is measured with respect to the Starting Point - zero - which is usually set close to one end of the scale. The Reference Point can be set anywhere along the scale, and does not need to coincide with either the absolute datum or any of the correction points. However, it may be convenient to make the absolute datum and the reference point the same. Always approach the Starting Point, Correction Points and Reference Point from the same direction. If you do not, then the size of the tool or probe will render the measurement inaccurate.

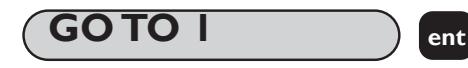

*The current position relative to the new zero point is displayed in the relevant axis. Move to 1st (nth) correction point (against a standard). Press* **[ENT]** *to move on*

#### **ent WARNING!**

Starting this procedure deletes existing segmented error data for the axis.

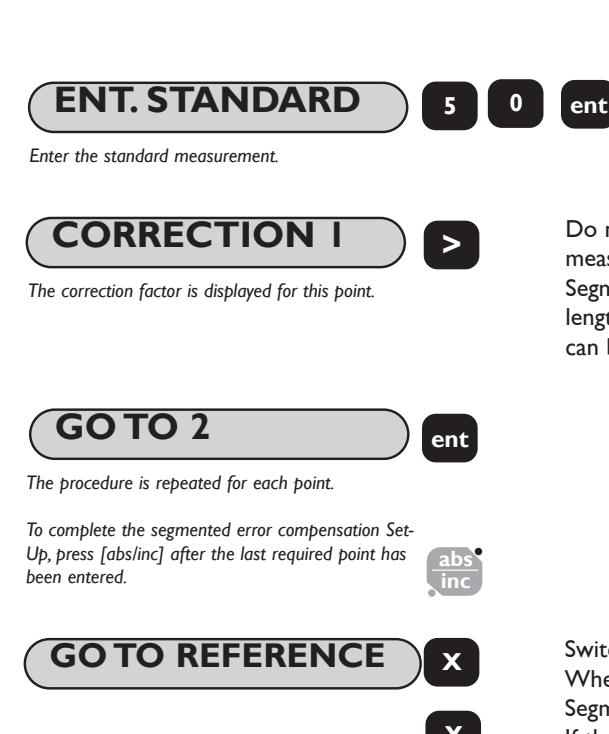

**b** Do not worry about the direction of the standard measurement, eg. 50.0 and -50.0 are treated the same. Segmented compensation need not be over the entire scale length. It can be applied just to a length of high importance, or it can be as small as one segment.

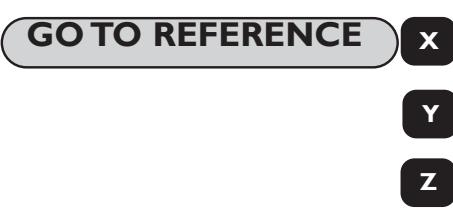

Switching On with Segmented Compensation Set When power is applied, the display for any axis that is set to use Segmented Compensation shows " rESEt ".

If the machine has not been moved since the power was turned off, simply press [ce], and the C80 will restore the last positions recorded.

Alternatively set each axis close to the Reference Point - to within:

> 6.3mm (0.25") for a Spherosyn encoder or 2.5mm (0.1") for a Microsyn encoder,

and press the axis key for the axis.The E-Series will re-establish alignment with the correction parameters

**(k) SDM (Sub Datum Memory / Stored Dimension Memory)**

**SDM ON Options:** ON OFF **SDM ent > ent >**

SDM (Sub Datum Memory or Stored Dimension Memory) ON enables the **[SDM]** function key on the keypad. If SDM OFF is set, the function key on the keypad is disabled.

SDM is explained further in the Sub Datums Section, See Section 5.4 of this manual.

Press the **[** > **]** key to move to the next menu option.

*Toggle between* **SDM ON** *and* **SDM OFF** *using the arrow keys and select desired mode with* **[ENT]**

# **(l) Arc Contouring (DP8 MILL VERSION ONLY)**

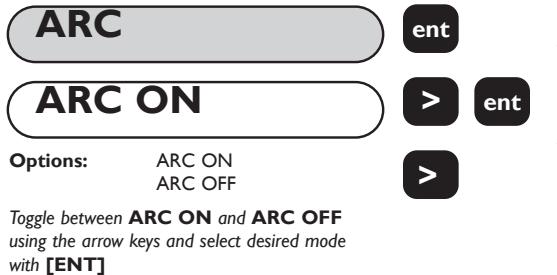

Setting ARC (Arc Contouring) ON enables the **[ARC]** key on the keypad. If ARC OFF is set, the **[ARC]** function on the keypad is disabled.

ARC is explained further in the E-Series Mill Section, see Section 6.0 of this manual.

Press the **[** > **]** key to move to the next menu option.

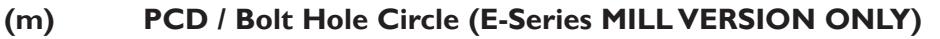

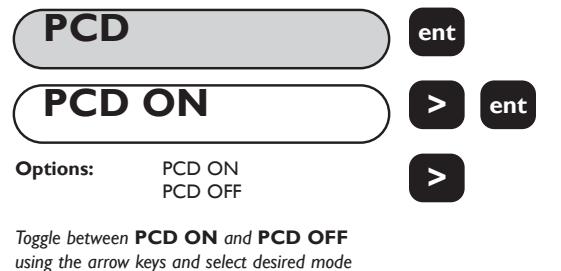

Setting PCD (Bolt Hole Circle) ON enables the **[PCD]** function key on the keypad. If PCD OFF is set, the **[PCD]** function on the keypad is disabled.

PCD is explained further in the E-Series Mill Section See Section 6.0 of this manual.

Press the  $\lceil$  >  $\rceil$  key to move to the next menu option.

# **(n) Line Hole Tool (E-Series MILL VERSION ONLY)**

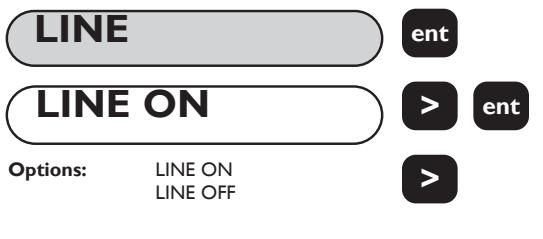

Setting LINE (Line Hole Tool) ON enables the **[LINE]** key on the keypad. If LINE OFF is set, the **[LINE]** function on the keypad is disabled.

Line Hole is explained further in the E-Series Mill Section, See Section 6.0 of this manual.

Press the **[** > **]** key to move to the next menu option.

*Toggle between* **LINE ON** *and* **LINE OFF** *using the arrow keys and select desired mode with* **[ENT]**

*with* **[ENT]**

# **(o) Polar Co-ordinates (E-Series MILL VERSION ONLY)**

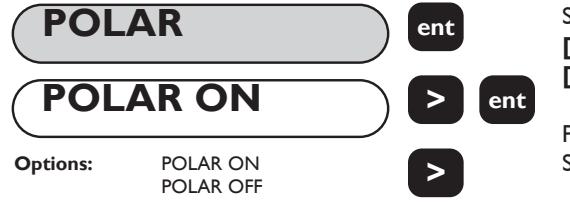

Setting POLAR (Polar Co-ordinates) ON enables the **[POLAR]** key on the keypad. If POLAR OFF is set, the **[POLAR]** function on the keypad is disabled.

Polar Co-ordinates are explained further in the E -Series Mill Section, See Section 6.0 of this manual.

Press the  $\lceil$  >  $\rceil$  key to move to the next menu option.

*Toggle between* **POLAR ON** *and* **POLAR OFF** *using the arrow keys and select desired mode with* **[ENT].**

**(p) Tool Offset Compensation (E-Series LATHE VERSION ONLY)**

**TOOL ON Options:** TOOL ON TOOL OFF **TOOL ent > ent >**

*Toggle between* **TOOL ON** *and* **TOOL OFF** *using the arrow keys and select desired mode with* **[ENT].**

Setting TOOL (Tool Offsets) ON enables the TOOL keys on the keypad. If TOOL OFF is set, the **[TOOL]** function on the keypad is disabled.

Tool Offsets are explained further in the E-Series Lathe Section, See Section 7.0 of this manual.

Press the  $\lceil$  >  $\rceil$  key to move to the next menu option.

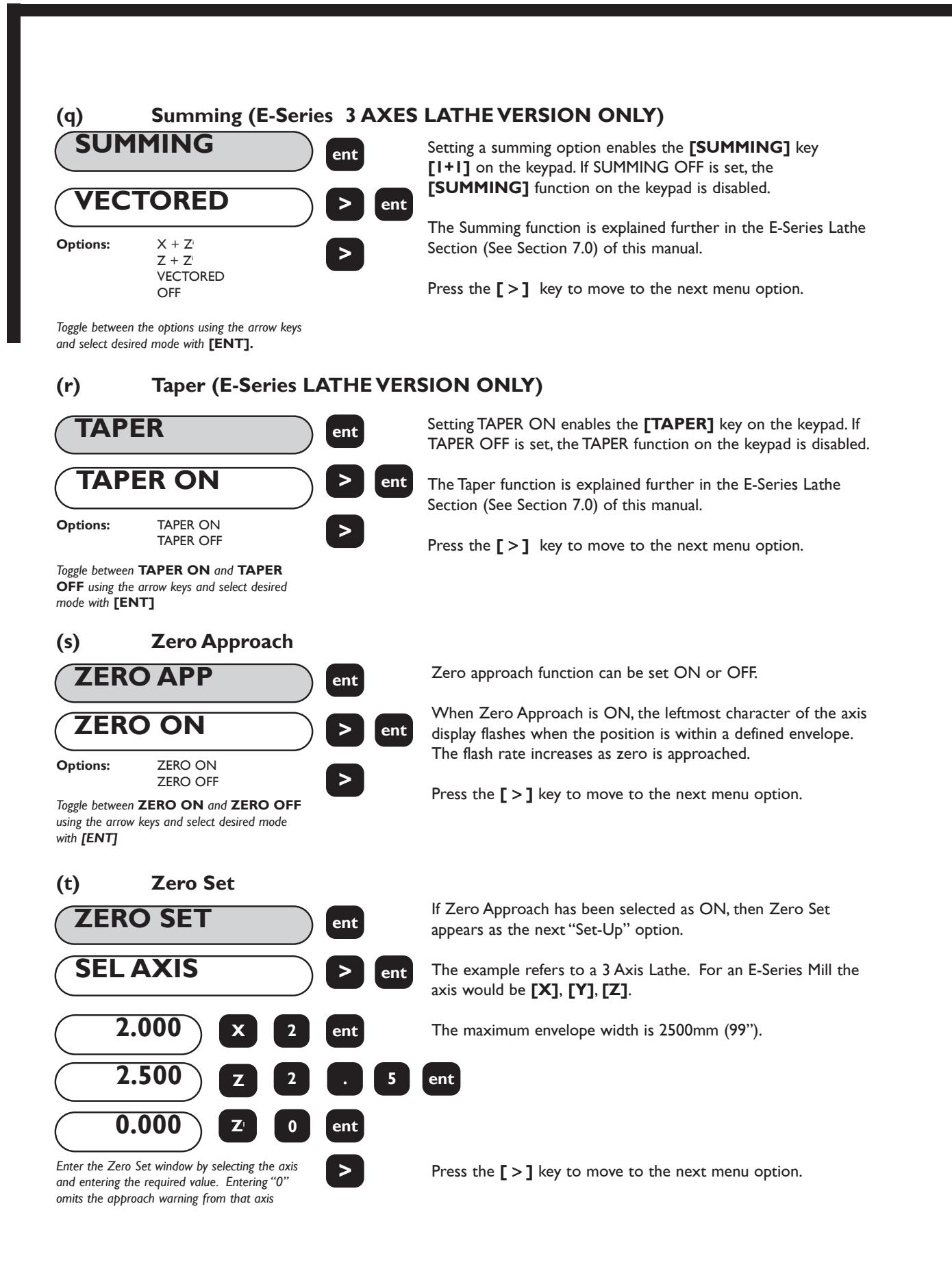

# **(u) Position Pulse Output (Auxiliary Option only)**

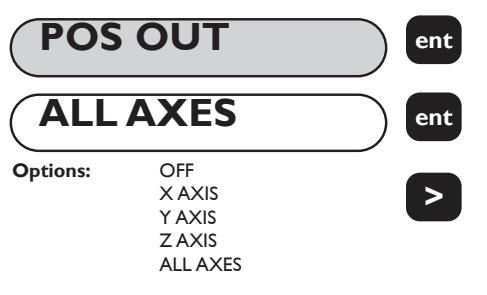

*Scroll through available options using the arrow keys and select the desired axis with* **[ENT].**

#### **IMPORTANT!**

This is only available with the optional auxiliary version and is detailed in Section 8.0

The Position Pulse Output function is only available on DSU's which have been fitted with the optional auxiliary output.

The function provides the operator with a way to control external devices such as relays or PLCs using the E-Series.

Setting Position Pulse Output to X AXIS,Y AXIS, Z AXIS or ALL AXES activates the feature for the selected axis.

**NOTE:** For the Lathe version,Y AXIS refers to the Z AXIS and the Z AXIS refers to the Z'AXIS.

Press the **[** > **]** key to move to the next menu option.

### **(v) Position Set (Auxiliary Option only)**

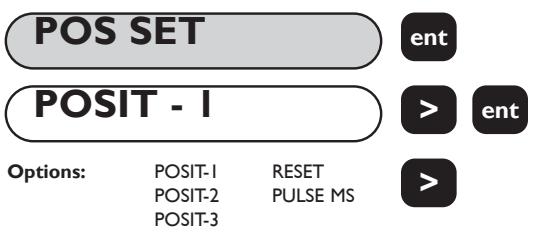

*Scroll through available settings using the arrow key, Load the relevant axes with the required data.*

Up.

Press the **[** > **]** key to move to the next menu option.

been fitted with the optional auxiliary output.

The Position Set function is only available on DSU's which have

**IMPORTANT!** This is only available with the optional auxiliary version and is detailed in Section 8.0

The function allows the operator to set parameters for each axis specified as output during the Position Pulse Output Set-

### **(w) Reset to Original Factory Settings**

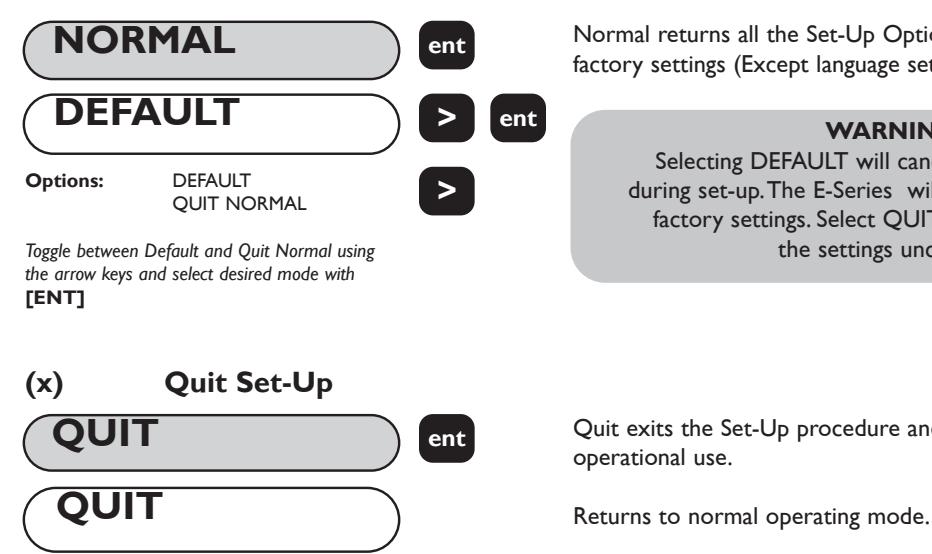

Normal returns all the Set-Up Options to the original factory settings (Except language setting).

### **WARNING!**

Selecting DEFAULT will cancel all changes made during set-up.The E-Series will return to the original factory settings. Select QUIT NORMAL to leave the settings unchanged.

Quit exits the Set-Up procedure and returns the E-Series to operational use.

# **5.0 STANDARD FUNCTIONS**

**5.1 Absolute/Incremental abs**

**inc**

# **5.1.1 Using Incremental**

When the E-Series is set to incremental mode, it can be used to display each new position relative to the last position. This is also known as point-to-point use.

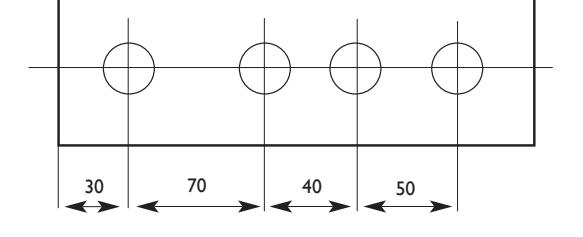

On setting to incremental you can reset each axis by pressing **[Xo] [Yo]** or **[Zo]**.

As an alternative to resetting the axes, you can enter the coordinates relative to the current incremental position. If done in a negative sense, the operator can move to "0.000" which may save a great deal of machining time.

Each time you switch to incremental mode, the E-Series will display the position relative to the last reset position while in the incremental mode.

# **5.1.2 Using Absolute**

When the E-Series is set to absolute mode it will display the position relative to an established datum point.

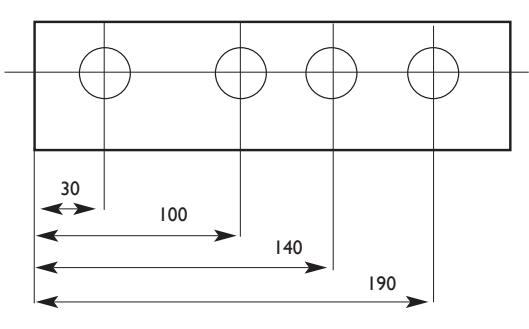

# **5.1.3 Establishing the Datum**

When you reset the display in absolute mode, you are setting the current position of your machine as your datum point. All absolute positions will be measured relative to this datum.

To set the datum, position the machine at the point you intend to establish the datum and then reset any or all axes, while in the absolute mode.

The diagram below is used in the following example to show Absolute and Incremental modes.

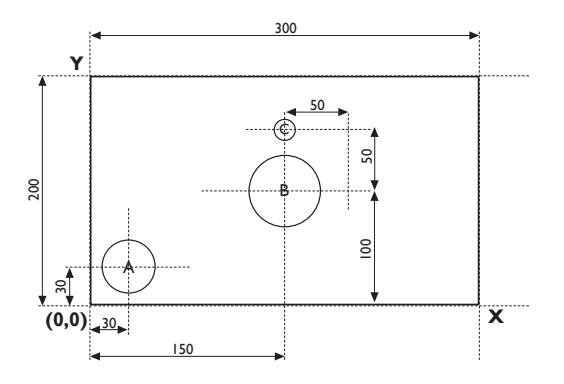

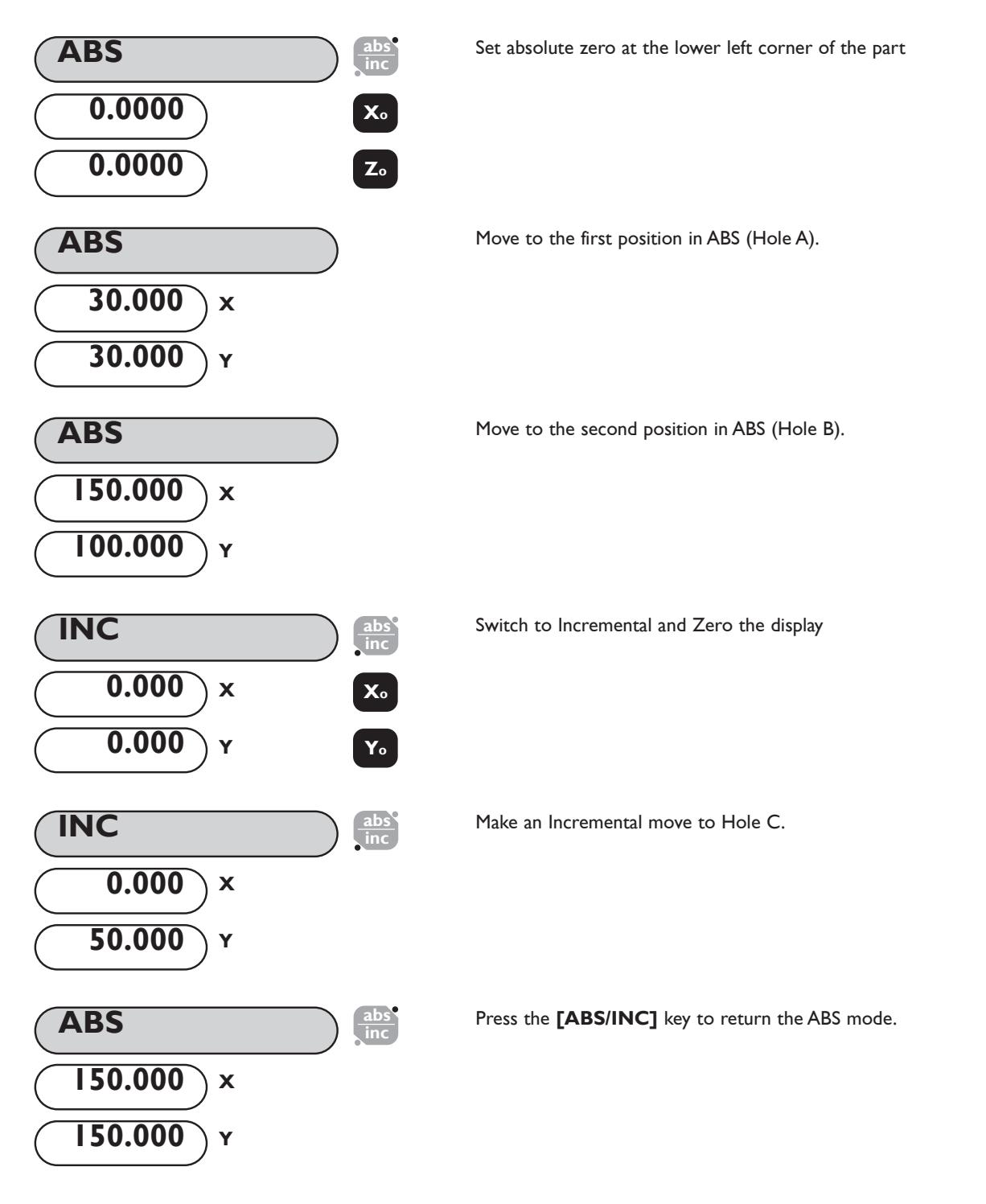

**NOTE: Using the E-Series display in the manner given above can save considerable time as the operator can avoid time consuming math calculations.**

# **5.2 Centre Find**

 $\frac{1}{2}$ 

Centre Find halves the dimension displayed for any or all axes selected. You can use Centre Find in either absolute or incremental mode. The keystrokes are the same in either case.

# **1/2 AX?**

*Locate to your first position (one edge of your workpiece) and zero the axis.*

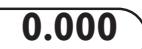

In the following example, Centre Find is being used on the X axis to find the centre point of a workpiece that is 100mm wide.

In either absolute mode or incremental mode, once you have used Centre Find you can locate to the centre point by moving until the display is at 0.000.

*Locate/move to the second position (the other edge of the workpiece)*

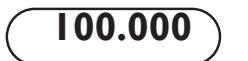

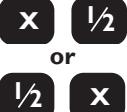

**XO**

**ref**

*Use Centre Find to locate the centre point.*

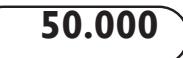

*Move until display reads 0.000.At that point you will locate the center of the port*

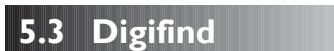

**NOTE: If you are in absolute mode, remember that using centre find will set the datum to the centre point.**

The E-Series comes equipped with Digifind, a feature unique to Newall digital readout products. Digifind eliminates the risk of losing your position and datum Set-Up.With Digifind, precise Set-Up of a workpiece is carried out only one time.

When the E-Series is powered on, it displays the position at power off, compensated for any movement of a Spherosyn transducer up to 0.2500" (6mm) and a Microsyn encoder up to 0.1000" (2.5mm) in either direction since the unit was last used.This applies whether the E-Series was switched off intentionally or accidentally, i.e., a power failure. If the machine has moved beyond 0.2500" (6mm) - Spherosyn [0.1000" (2.5mm) - Microsyn], Digifind allows a quick means to find the datum if lost.The E-Series will maintain the position for at least 30 days, the life of the battery back-up.

There are two ways to use Digifind:

- 1. In conjunction with a machine or workpiece marker;
- 2. To find the last datum (absolute zero).

# **5.3.1 Using a Machine or Workpiece Marker**

A mark must be made on both a stationary part and moving part of the machine.The marks must be aligned and will serve as the machine "home" position. For example, the mark could be on the reader head and mill table, or a scribed line on the lathe way and a corresponding line on the carriage.The mark must be indelible, and it must allow the operator to move the machine to within a 0.2500" (6 mm) -Spherosyn [0.1000" (2.5mm) - Microsyn ] band around the mark at any time.

Alternatively, you can use a convenient reference point on the workpiece. This could be the datum position itself or any other convenient point.The point can be highlighted with a marker for ease.The reference point must allow the operator to position the machine to within a 0.2500" (6 mm) -Spherosyn [0.1000" (2.5mm) - Microsyn] band around the mark.

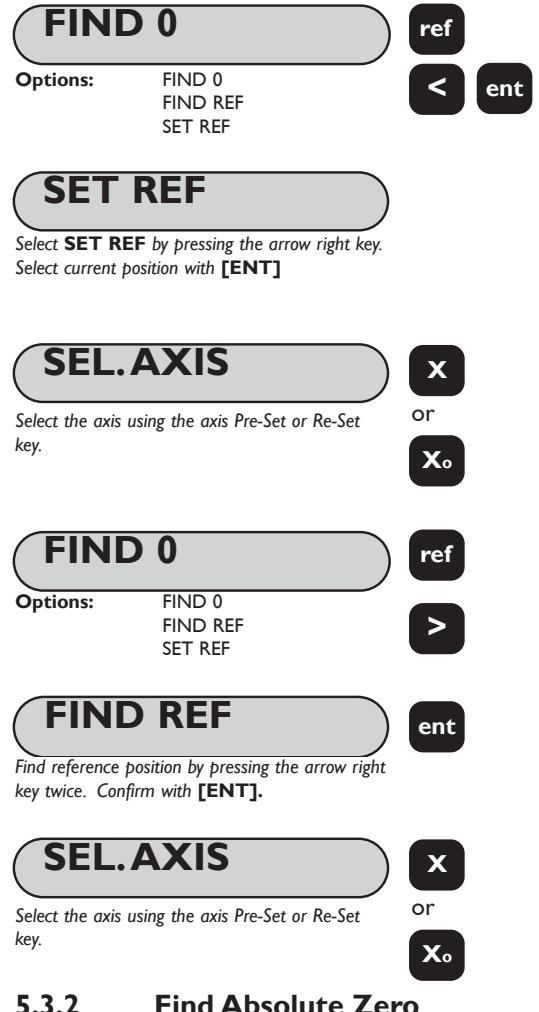

Once absolute zero has been established for the workpiece, move to the machine mark. The machine does not need to be positioned accurately, only within the band around the mark i.e. 6mm (0.2500") for Spherosyn and 2.5mm (0.1000") for Microsyn.

Set the current position as the reference.

Repeat the procedures as desired for each axis.

If datum is lost at anytime, either because the machine had been moved with the power off, or the incorrect keys were selected, it is possible to "Find" the datum again.

Position the machine to within the 6mm (0.2500") band for Spherosyn and 2.5mm (0.1000") band for Microsyn. "Find" the reference.

The position displayed indicates the correct distance to the absolute zero for that axis.

The original datum is reset.

### **5.3.2 Find Absolute Zero**

As a fail-safe, Digifind can "find" the last datum or absolute zero set, i.e. the position the last time the **[Xo]**, **[Yo]**, **[Zo]**, or **[Zl o]** key was used.

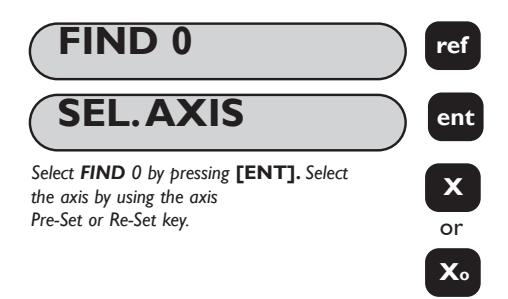

If datum is lost at anytime, either because the machine had been moved with the power off, or the incorrect keys were selected, it is possible to "Find" the datum again.

Position the machine to within 6mm (0.2500") for Spherosyn and 2.5mm (0.1000") for Microsyn, of the datum."Find" the reference.

The original datum is reset.

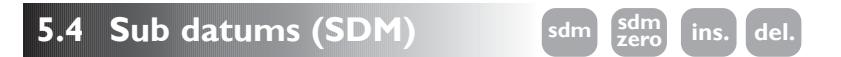

The E-Series can store up to 199 SDM (Sub-Datum) positions, or machining steps, in non-volatile memory.The positions remain in memory even if the power has been turned off.

Using SDM allows the operator to work to zero by calling up stored dimensions, instead of "working up" to print dimensions.This eliminates the need to constantly refer to the print, and reduces the possibility of scrapping parts due to mis-read dimensions. It also speeds up positioning because the operator works to zero.

The SDMs are stored as co-ordinates relative to the absolute datum position. If the absolute datum position changes, the SDMs will "shift" to the new datum.

SDMs provide the operator increased productivity in batch machining of parts. Once a repetitive sequence of co-ordinates is entered into SDM, the co-ordinates can be recalled at any time.The positions remain in memory until altered by the operator. Simply assign any SDM number 1 - 199 to each machining step.When machining, call up each step (SDM) number and work to zero.

SDMs also reduce time for tool changes by giving the operator a fast and accurate method of returning to locations for other operations.

SDMs also simplify machining parts with more than one datum point.The absolute zero or datum position is determined and set.Then the secondary datum positions are entered into SDM. Once the SDM co-ordinates are stored, the operator can display co-ordinates relative to the SDM, as well as to the absolute datum position.

SDMs are stored by using one of the following two methods:

# **5.4.1 Method 1 (Teach Mode)**

Using this method, move the machine to the position to be stored as the SDM. Use this method to avoid entering print dimensions via the keypad.The operator "works up" to the dimensions on the print the first time. Each position is stored in SDM by pressing the Teach key **[SDM ZERO]**, once an SDM number has been selected.

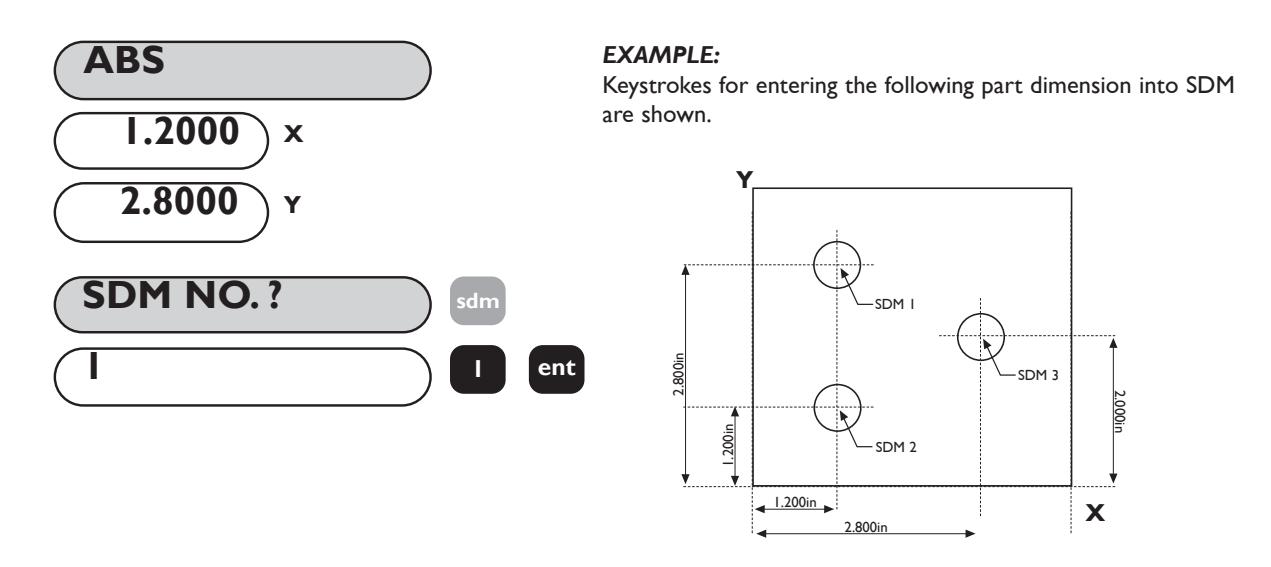

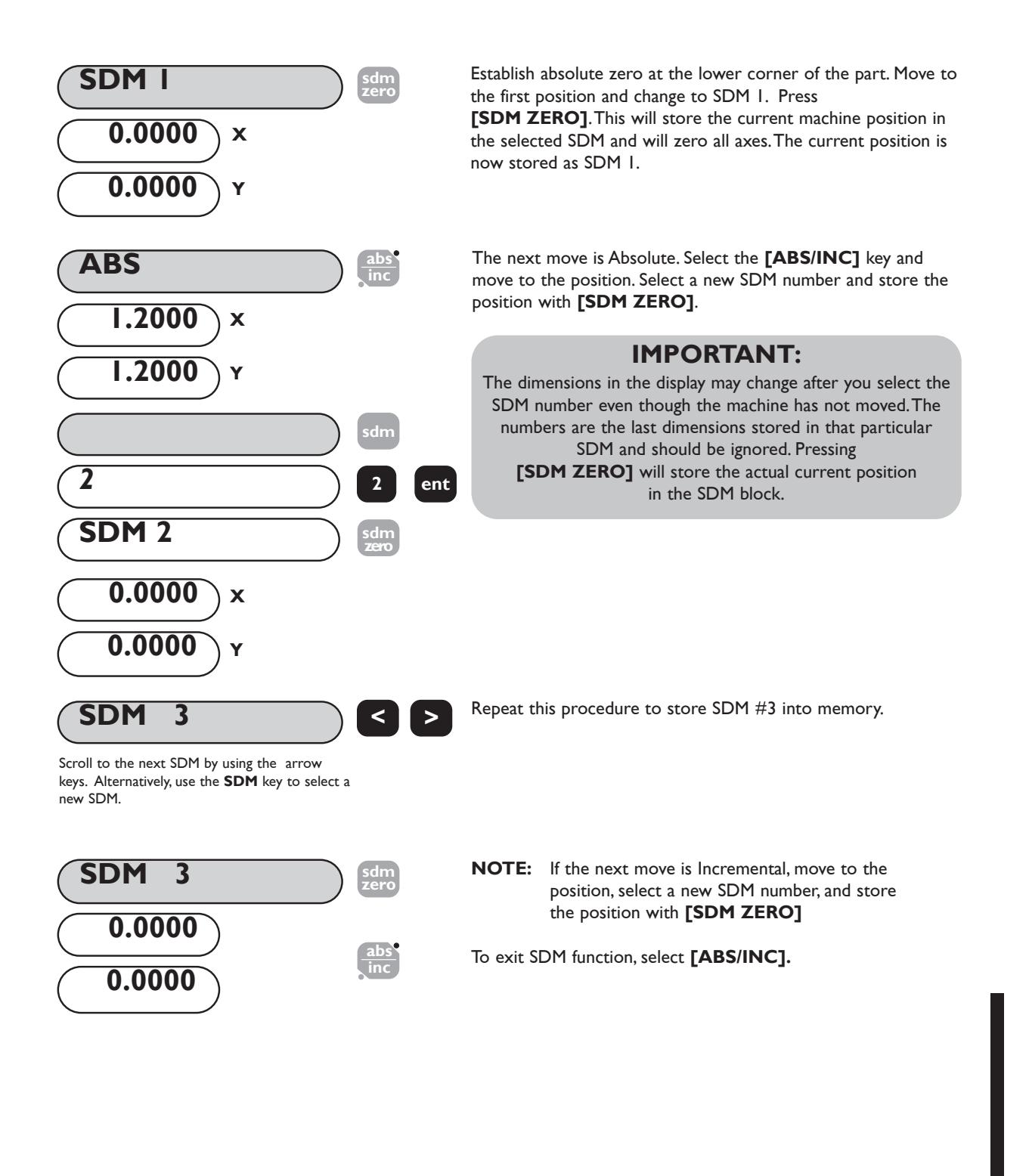

# **5.4.2 Method 2 (Manual Mode)**

In this example, known SDM co-ordinates are entered via the keypad without moving the machine. SDM co-ordinates must be entered relative to the absolute datum position. In other words each axis should be set to zero prior to programming sub-datums

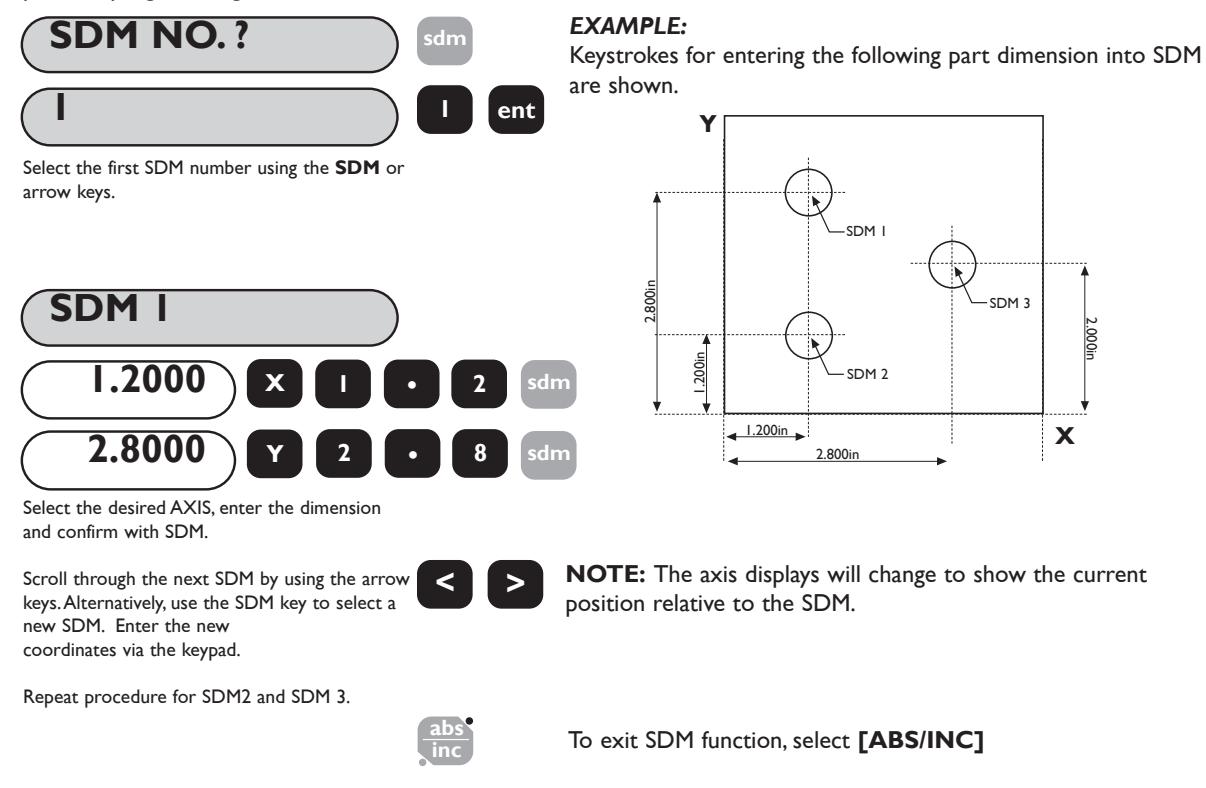

# **5.4.3 Job Numbers**

This function enables a group of sub datums to be identified by a number at the beginning of the group, and an end marker at the end of the group.

Once a series of sub datums has been entered it is possible to enter the Job Number and End Marker. From a selected Sub Datum proceed as follows in the example below:

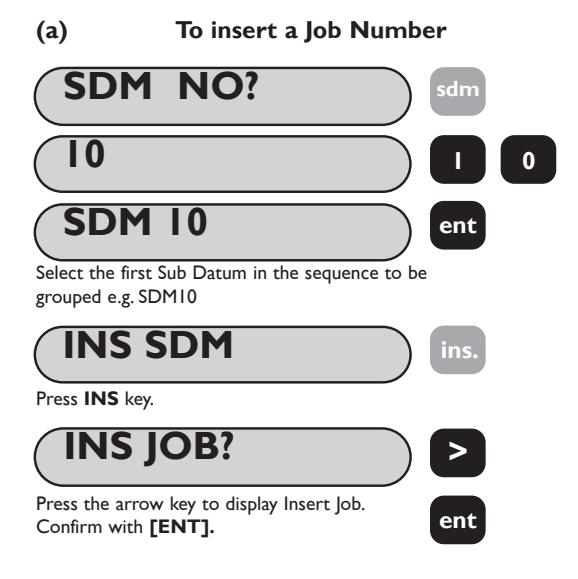

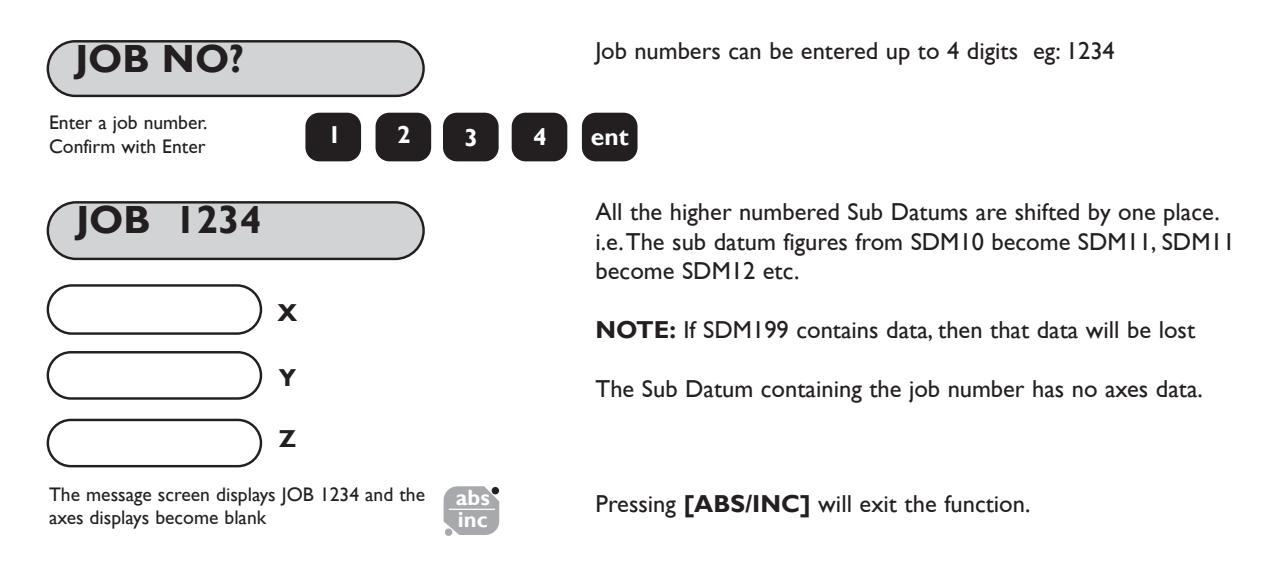

#### **(b) To add a Job End statement**

The procedure is similar to entering a Job Number, except as follows:

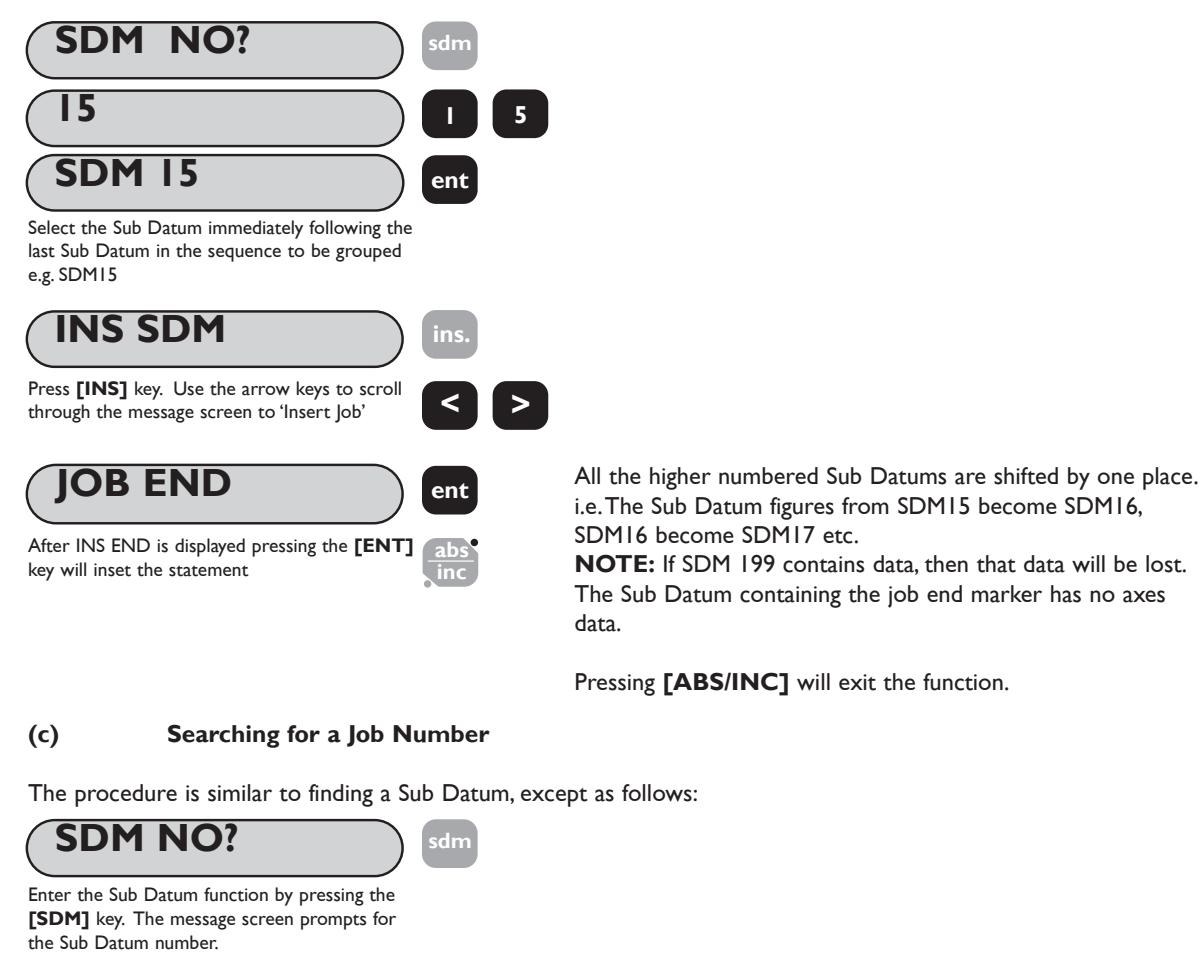

Pressing the right arrow key changes the message screen to 'JOB NO?' **>**

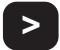

**Newall Measurement Systems 24**

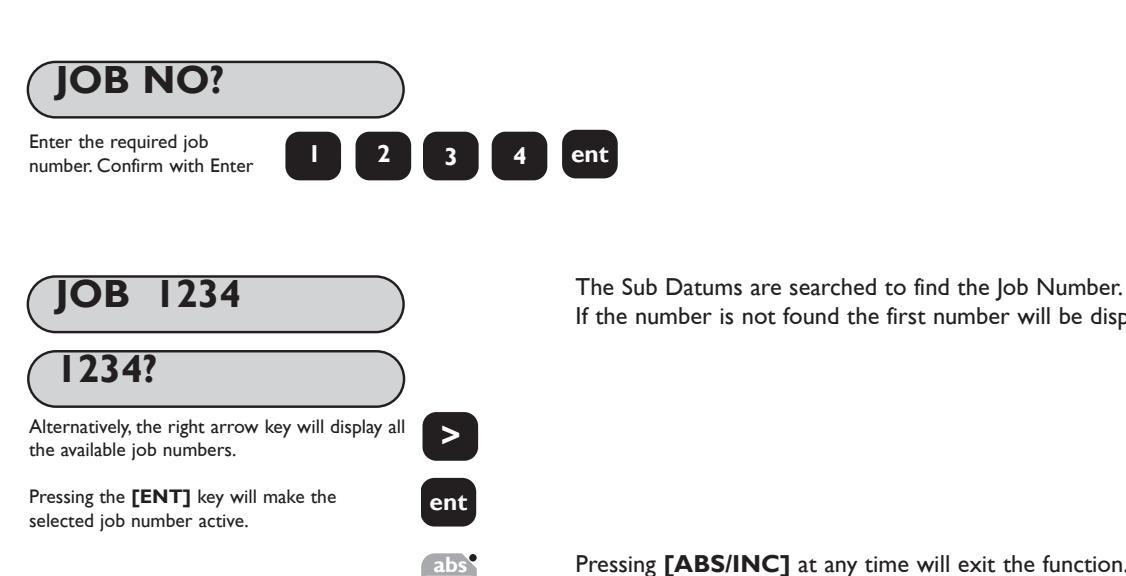

If the number is not found the first number will be displayed.

Pressing **[ABS/INC]** at any time will exit the function.

# **5.4.4 Editing Sub Datums and Job Numbers**

**inc**

To edit the Sub Datums and Job Numbers the **[INS]** and **[DEL]** keys are used. From a selected Sub Datum proceed as follows:

### **(a) To delete a Sub Datum**

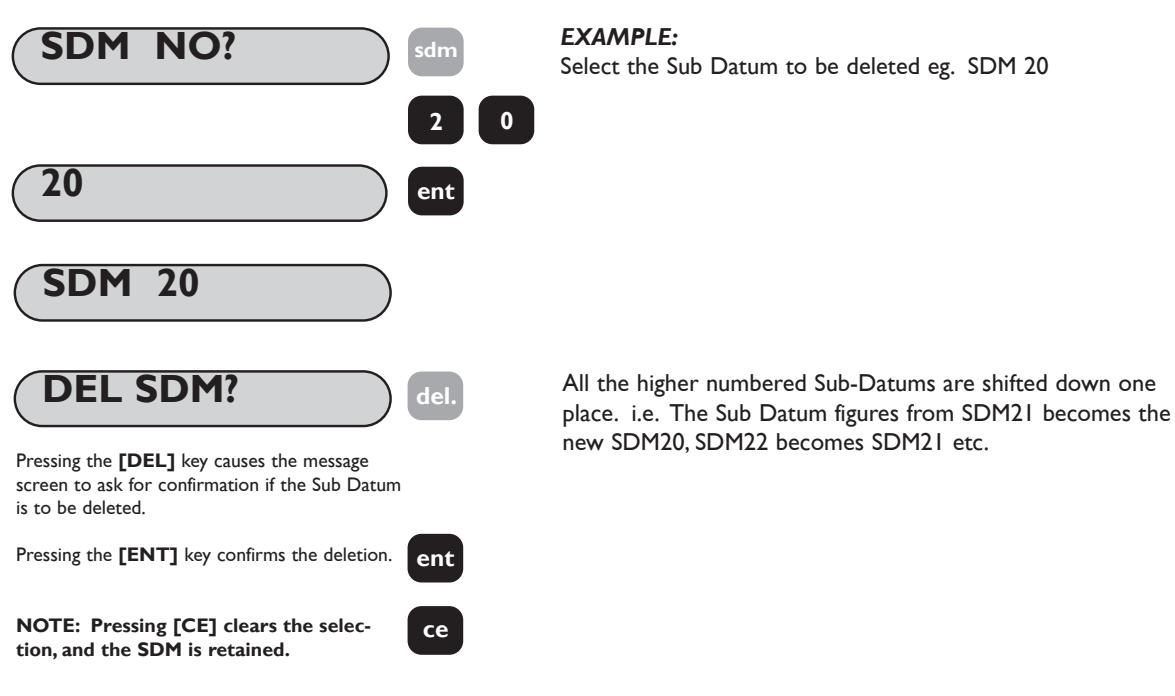

### **(b) To delete a Job Number**

Follow the above sequence except scroll the message screen, using the arrow keys, to display the Job Number to be deleted instead of the Sub Datum number.

#### **(c) To insert a SubDatum**

The process for inserting a Sub Datum is similar to inserting a Job Number (Section 5.4.3 (a)) except when the Sub Datum is selected do not press **[** > **]** to access the Insert Job mode **'INS JOB?'**.

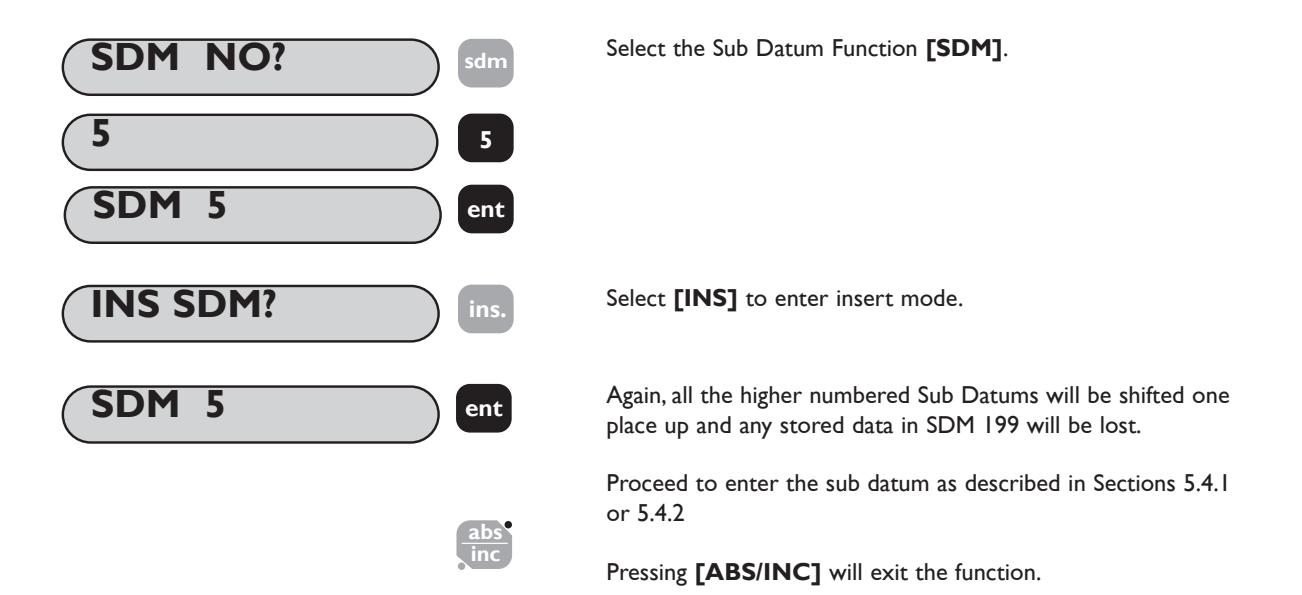

**5.5 Inch/Millimetres**

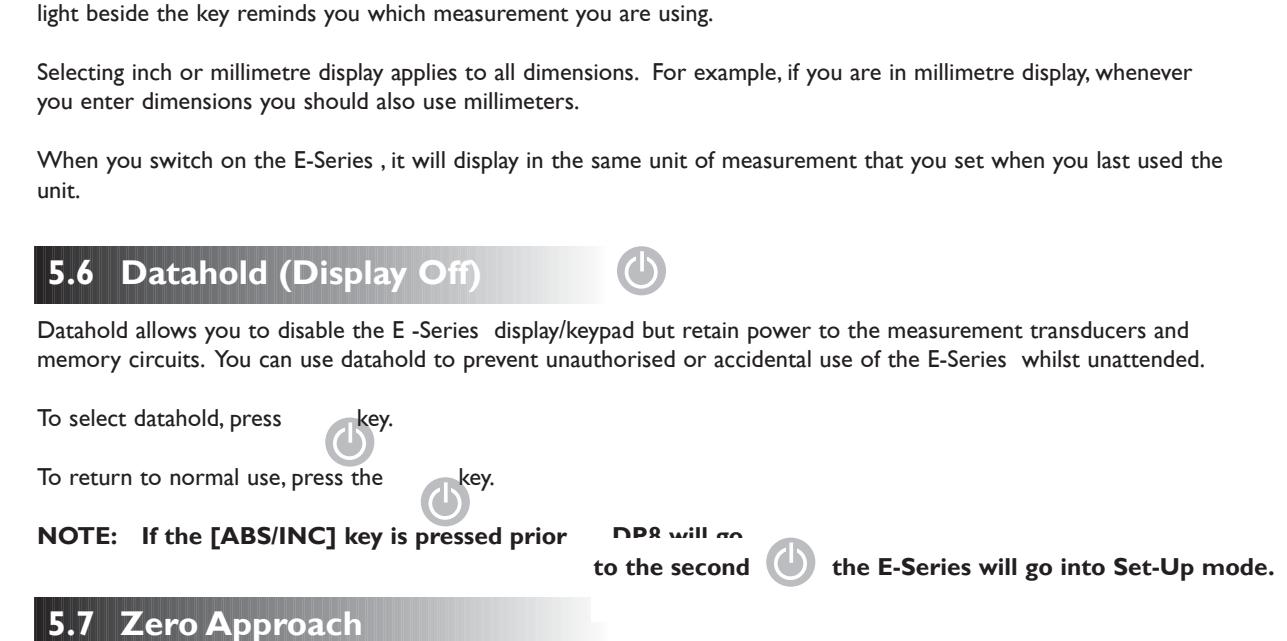

To change between display in millimetres and in inches, press **[IN/MM]**. The displays will be converted instantly. A

**in mm**

Is an indicator to the operator that the machine position is approaching a user definable position on the component. Section 3.3 (r) details the procedure for setting the approach warning window.

When ever any axis display is less than (or equal to) the defined window, then a flashing '0' appears at the left of that axis display.As the axis moves closer to the zero position the flash rate increases. When the axis is closer than 0.05mm (0.002") to zero the "0" stops flashing and remains lit.

# **6.0 MILL FUNCTIONS**

# **6.1 PCD / Bolt Hole Circle**

The E -Series Mill calculates positions for a series of equally spaced holes around the circumference of a circle or an arc.The message display prompts the user for various parameters it needs to do the calculations. Once the E Series Mill completes the calculations, the axis displays show the distance to each hole.The operator works to Zero for each hole location.

To access the PCD function press the **PCD Options:** PCD - XY PCD - XZ PCD - YZ **> ent** *Scroll through available options using the arrow key and select desired plane with* **[ENT]**

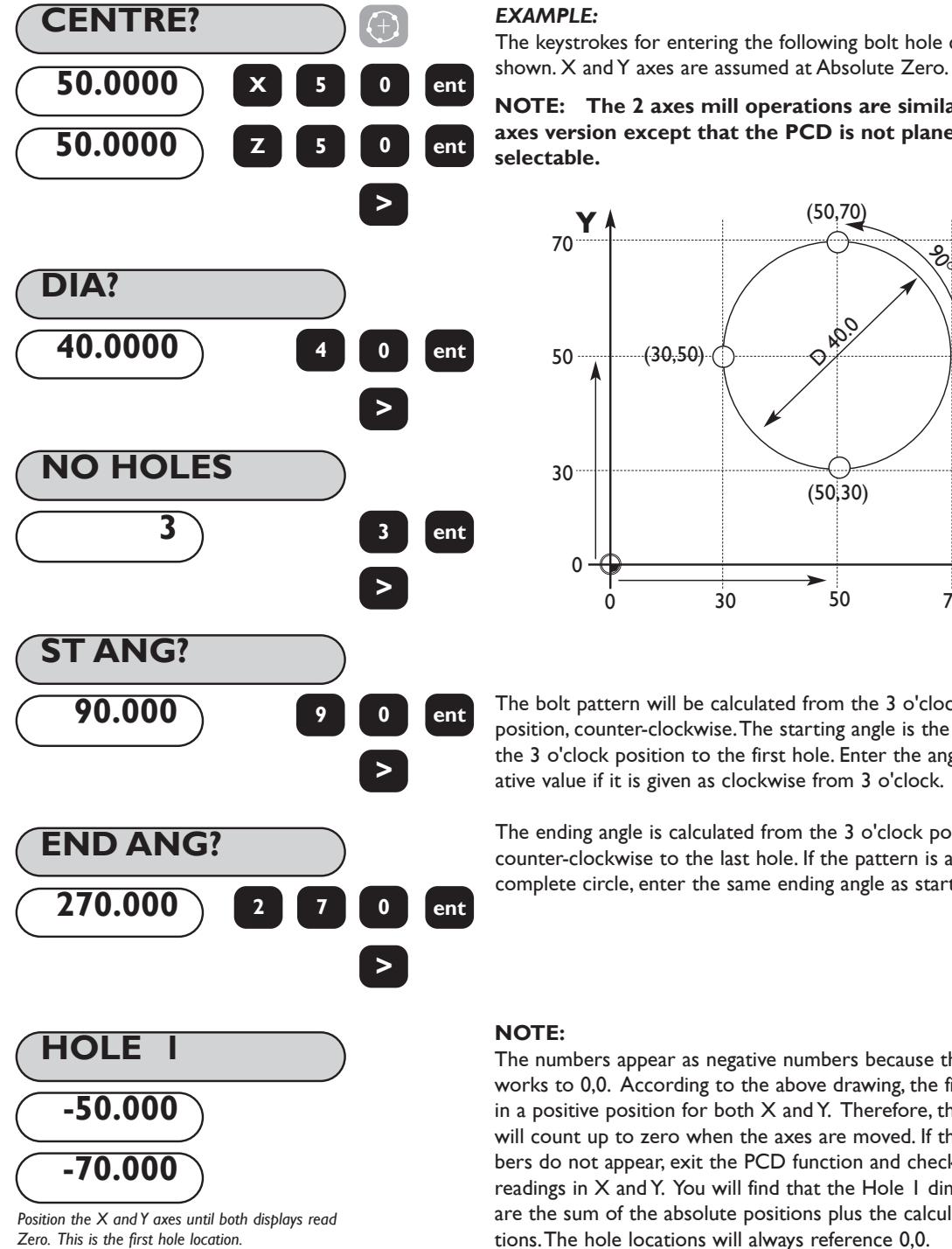

**.**

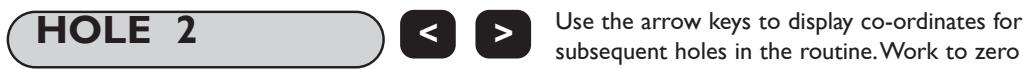

#### *EXAMPLE:*

The keystrokes for entering the following bolt hole circle are

**NOTE: The 2 axes mill operations are similar to the 3 axes version except that the PCD is not plane selectable.**

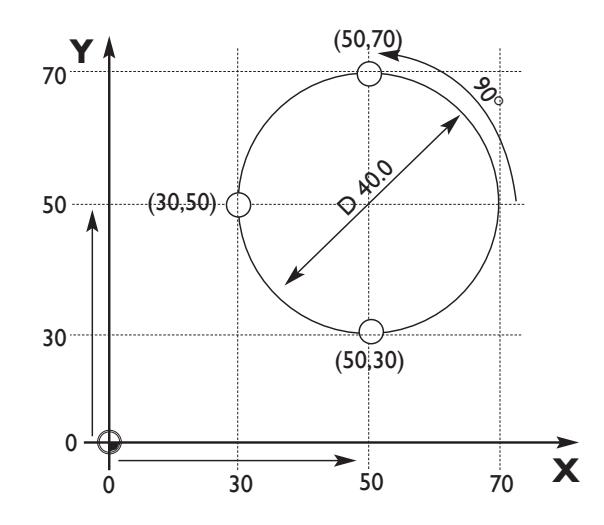

The bolt pattern will be calculated from the 3 o'clock position, counter-clockwise.The starting angle is the angle from the 3 o'clock position to the first hole. Enter the angle as a negative value if it is given as clockwise from 3 o'clock.

The ending angle is calculated from the 3 o'clock position counter-clockwise to the last hole. If the pattern is a complete circle, enter the same ending angle as starting angle.

#### **NOTE:**

The numbers appear as negative numbers because the operator works to 0,0. According to the above drawing, the first hole is in a positive position for both  $X$  and  $Y$ . Therefore, the display will count up to zero when the axes are moved. If these numbers do not appear, exit the PCD function and check the axes readings in X and Y. You will find that the Hole 1 dimensions are the sum of the absolute positions plus the calculated positions.The hole locations will always reference 0,0.

subsequent holes in the routine.Work to zero for each hole location.

# **Mill Functions**

# **6.2 Arc Contouring**

The E-Series calculates positions for rough machining an arc or radius.The message display prompts the user for various parameters needed to do the calculations. Once the calculations are complete, the axis displays show the co-ordinates, which are point-to-point positions along the arc.The operator moves to Zero for each point position.

**R**

It is possible to machine along the inside or outside of the arc.Arc Contouring can be used in three planes: XY, XZ or YZ.The vertical planes (XZ,YZ) are only available if using a 3-axes E-Series Mill.

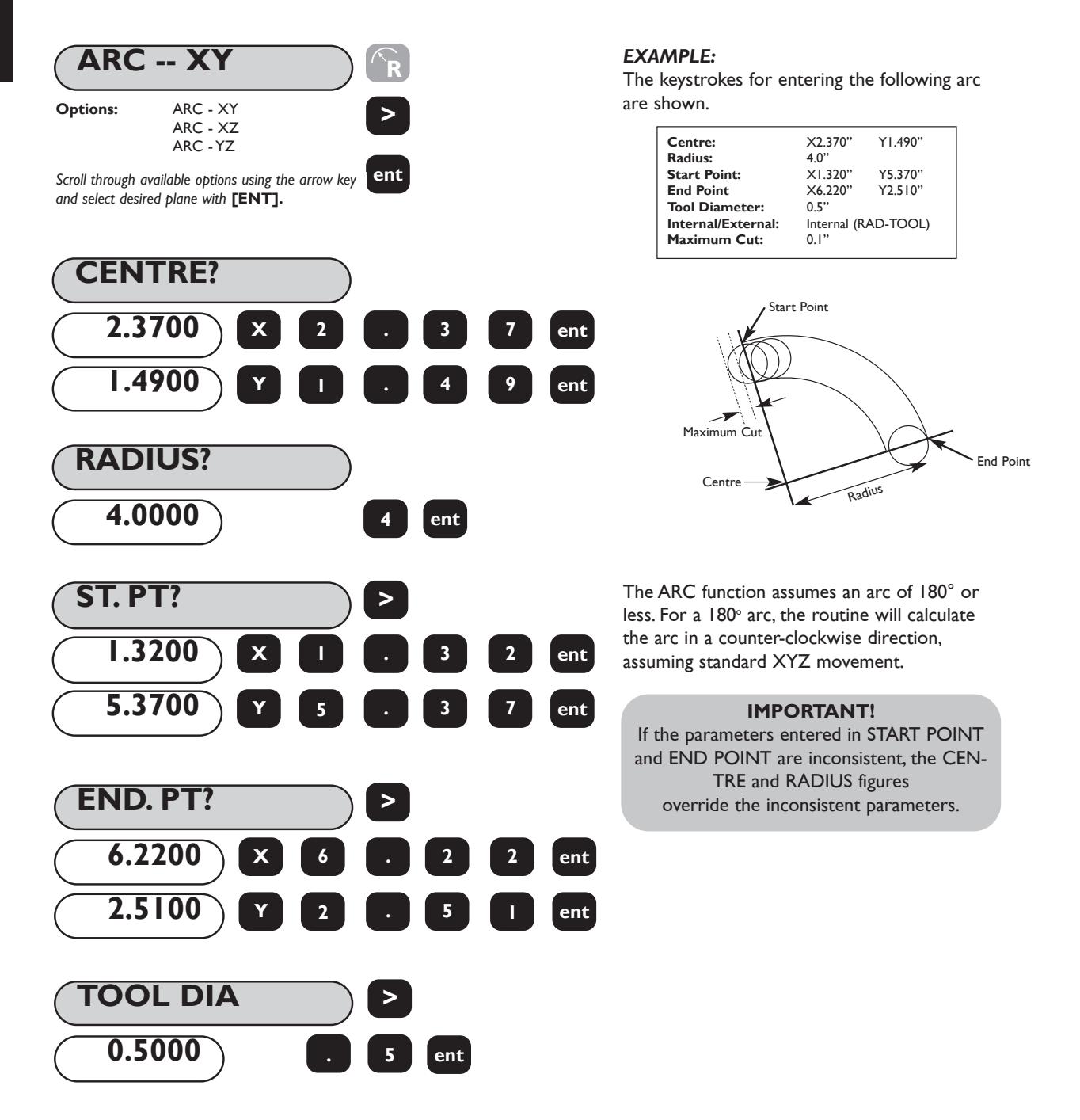

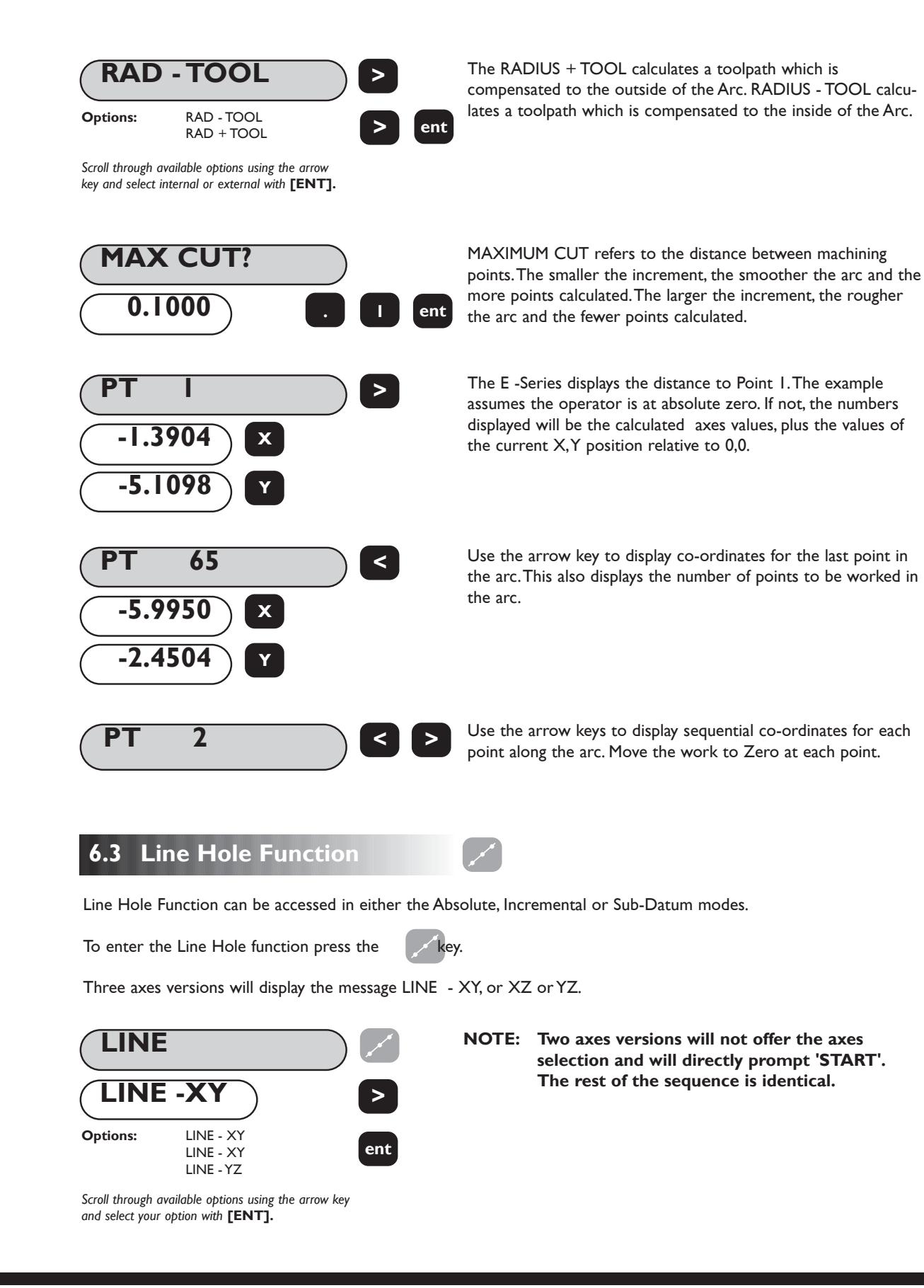

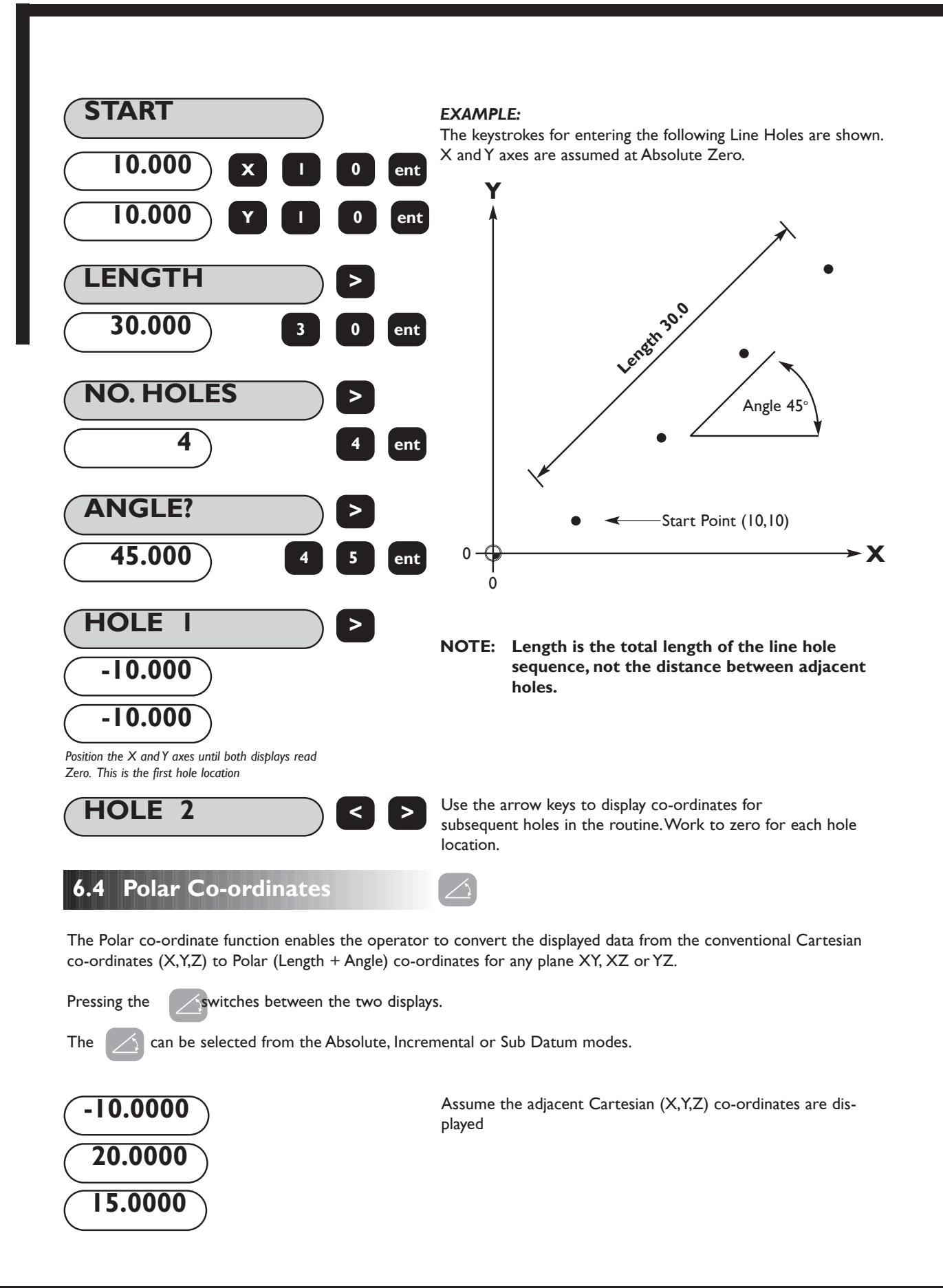

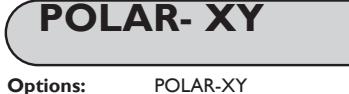

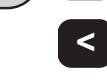

**ent** POLAR-XZ POLAR-YZ

*Press the [POLAR] key to switch to Polar mode. Use the arrow keys to scroll between the available planes.*

*Note: Only (X,Y) is available on the 2 axis version.*

Pressing the **[POLAR]** key converts the display from Cartesian into Polar mode.

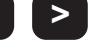

*EXAMPLE:*

Diagram showing both Cartesian and Polar Plot

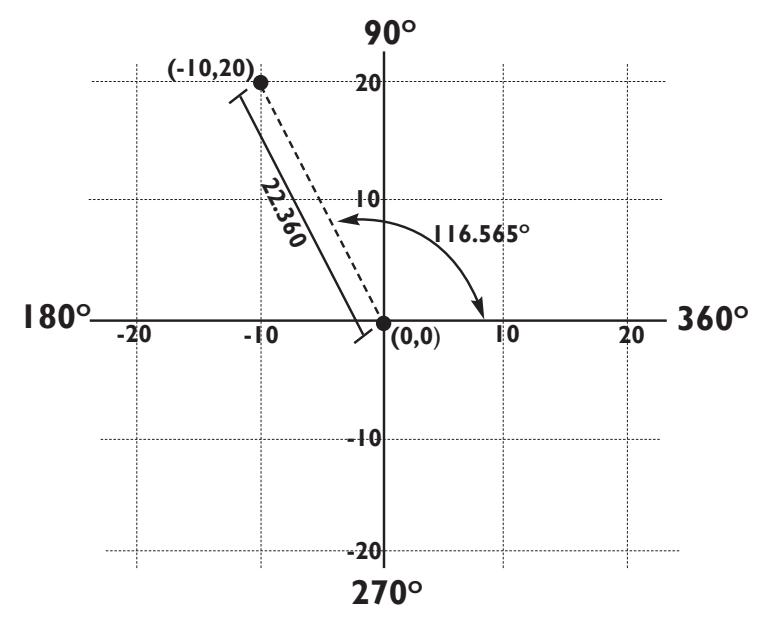

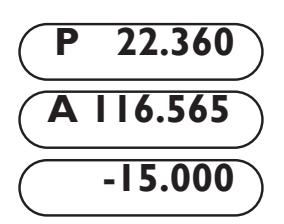

The letter P appears in the left most display segment.This is the argument or length of the vector. See the diagram for clarification.

The letter A appears in the second axis display.This refers to the angle of the co-ordinates.The angle is displayed to three decimal places.

As the plane X,Y was selected the Z display remains unchanged.

Pressing the **[POLAR]** key again returns the display to Cartesian co-ordinates.

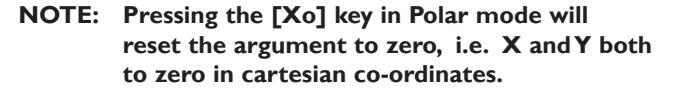

# **7.0 LATHE FUNCTIONS**

# **7.1 Tool Offsets**

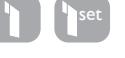

The Tool Offset function allows the operator to enter and store offsets for a range of tools.This enables the operator to change tools without resetting absolute zero or datum. Using tool offsets insures that diameter and length measurements will remain consistent after tool changes.This speeds up tool changes and increases productivity as it eliminates the need for the operator to stop and manually measure the diameter.

The number of Tool Offsets available is 99.This large number allows tools to be grouped where more than one set is used. For convenience, it is highly recommended that Tools are physically marked with their corresponding Tool number. Also, it is recommended that an indexable style tool post be used to ensure that the tools are always in the same position in the tool ost after the offsets are programmed.

The Tool Offset function involves two separate and distinct operations:

- 1. Entering Tool Offsets with the **[TOOL SET]** key
- 2. Using Tool Offsets with the **[TOOL]** key

The two separate functions insures against accidental loss or reprogramming of a tool offset dimension while in use.

#### **ABS abs inc 1 TOOL NO? ent 45.300 ent 1 SET T 1 NOTE: The X axis must not be moved off of the part after taking the skim cut. Enter the diamete as shown (or radius if the X axis is set to RAD) The [Xo] and [ Zo] keys are inactive in tool set mode. 4 5 . 3 0.000 <sup>Z</sup> <sup>0</sup> ent** In order to enter Tool Offsets correctly, the display must be in ABS mode. *Press Tool Set key and select tool 1 by pressing 1 on the keypad. Confirm option with* **[ENT].** *To datum the Z axis take a facing cut with tool number 1. Do not move the tool away from the face and enter the Zero value To datum the X axis take a skim cut of the component (or touch the diameter). Measure the diameter with a suitable gauge e.g.45.3mm* **X IMPORTANT!** The first tool entered in Tool Offsets is always considered to be the Reference Tool. All other tools entered are offset in relation to the difference in length and width as compared to Tool 1.

# **(a) Entering Tool Offsets**

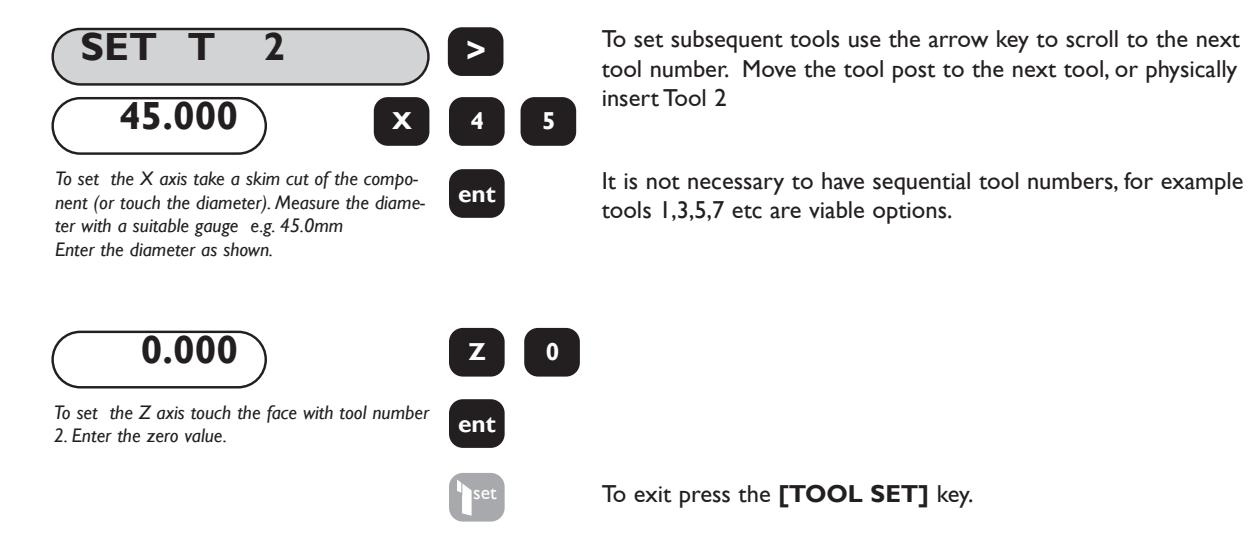

# **(b) Using Tool Offsets**

It is possible to access the Tool Offset function from the Absolute, Incremental or Sub Datum modes.

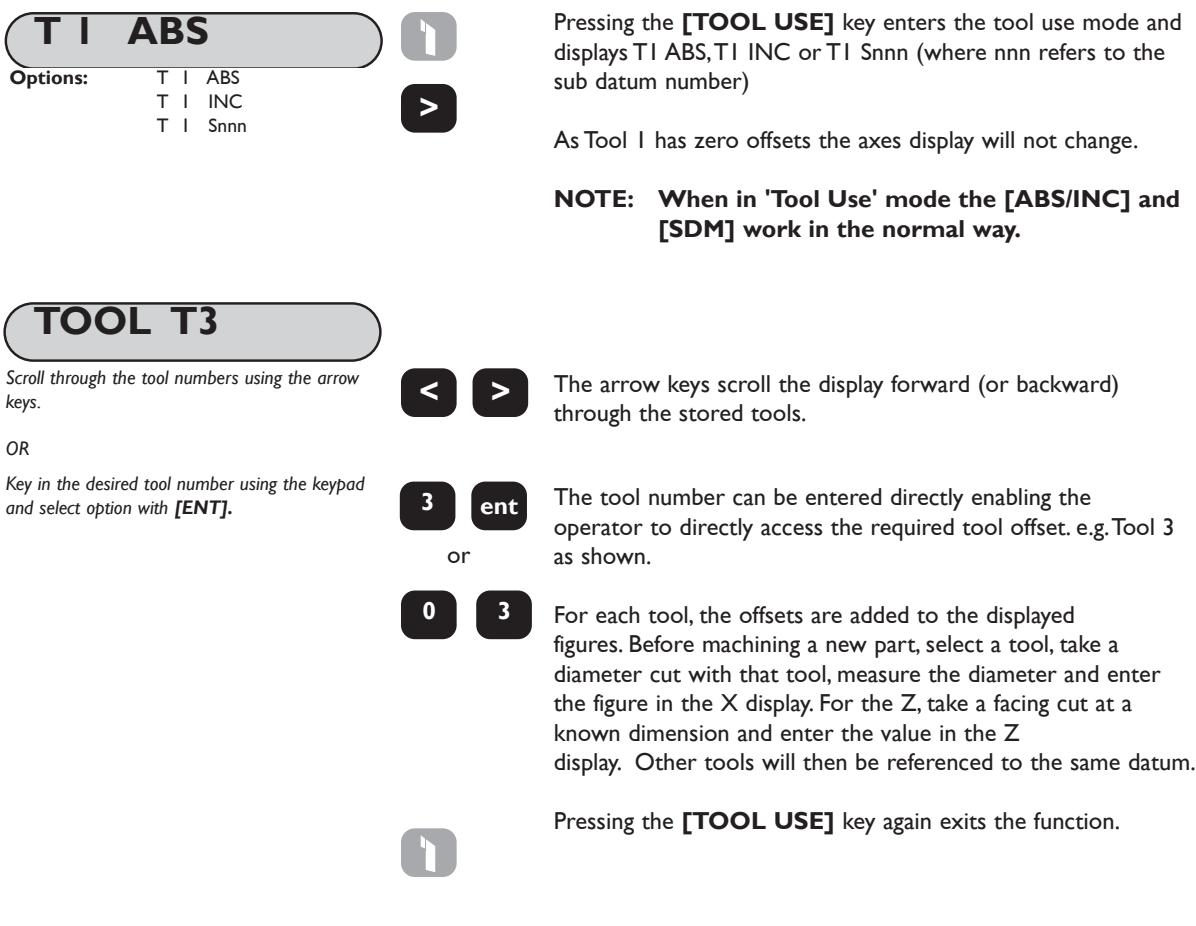

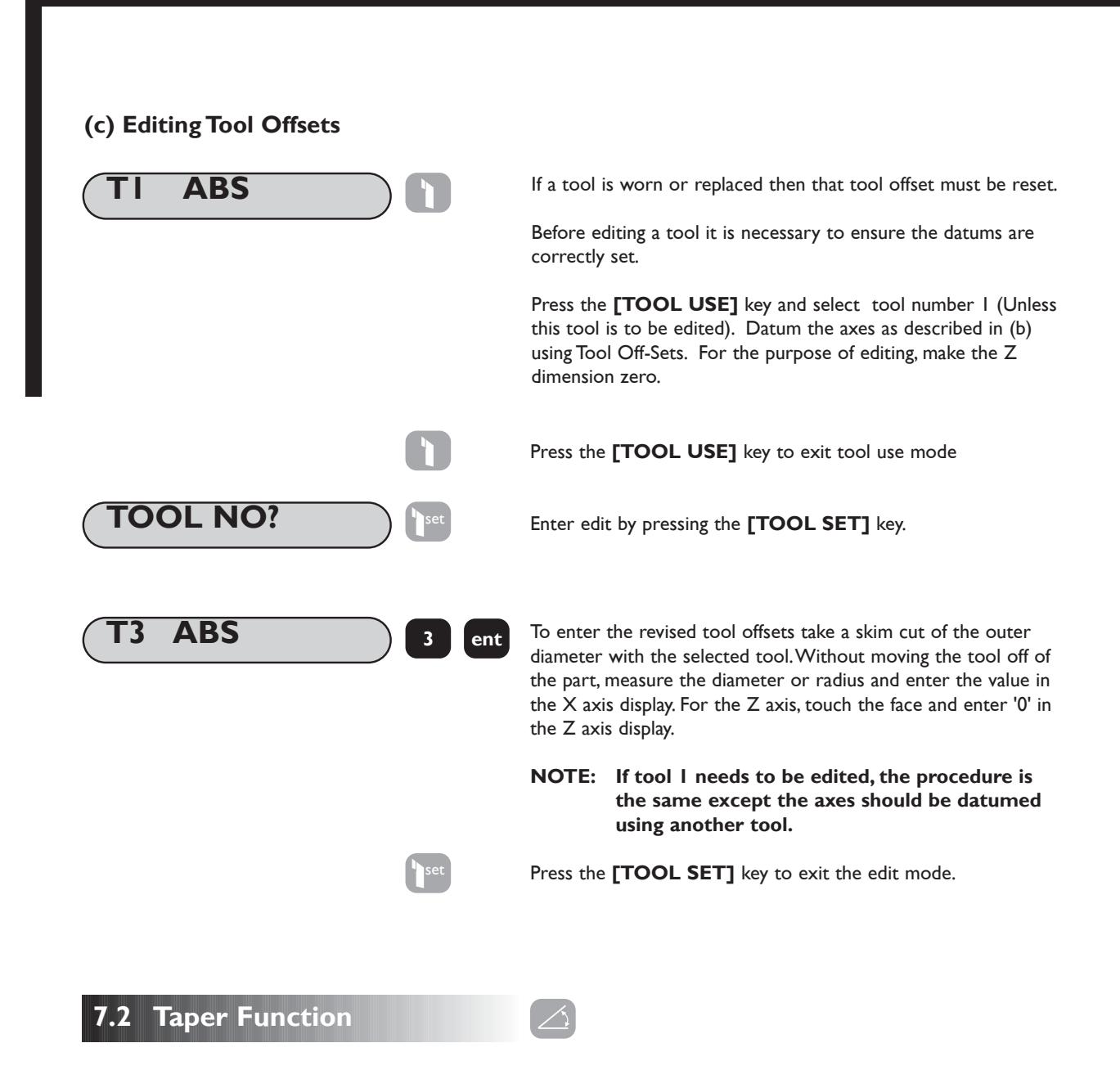

The taper function shows the angular displacement of the displayed (X,Z) position.The function can be entered from Absolute, Incremental or Sub Datum mode.

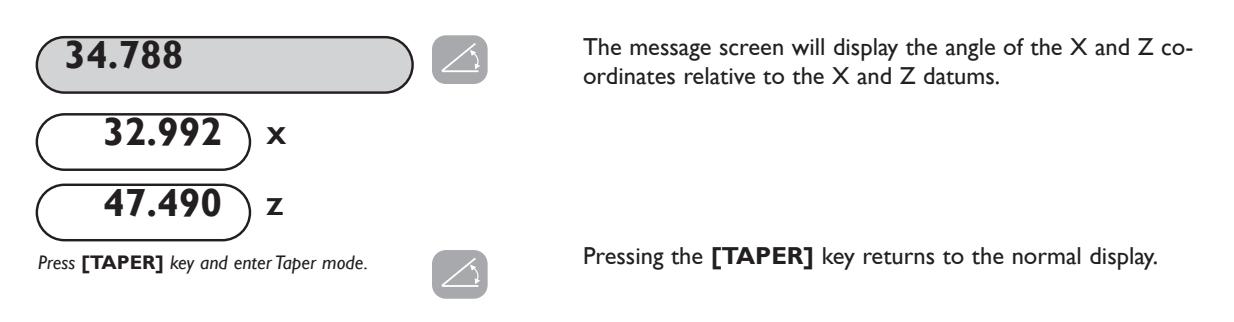

# **7.3 Summing**

The summing function allows the sum of two selected axes to be displayed.The axes are selected in Set- Up see section 3.2. Summing is available on the 3-Axis version only.

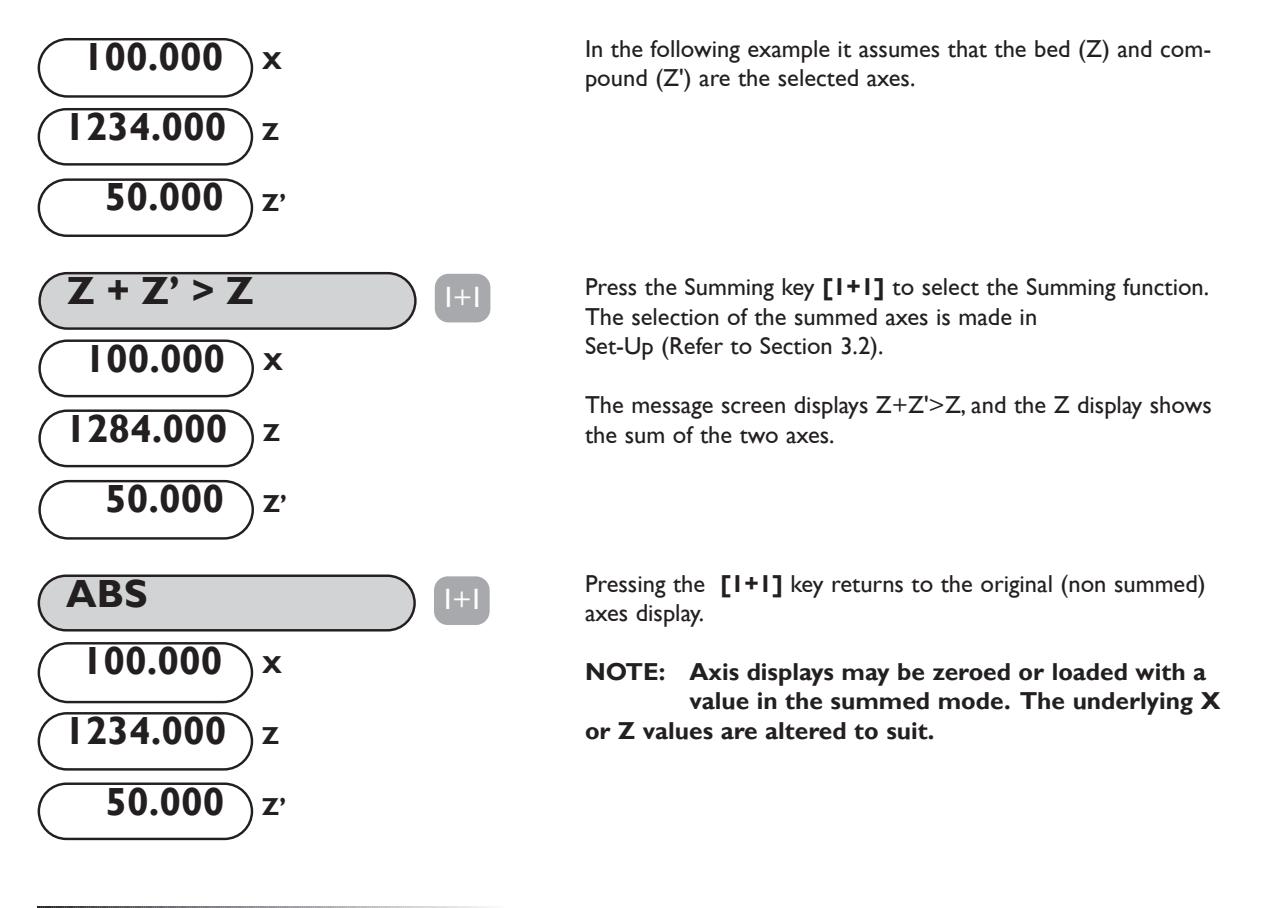

**7.4 Vectoring** 1+1

When a Lathe is fitted with ascale on the compound, vectoring provides a true reading of the tool path when it is angled at any position from  $0^\circ$  - 90 $^\circ$  relative to the part. Vectoring is, calculated using the formulas  $(Z + Z \cos \Theta)$  and  $(X + Z \sin \Theta)$  where Z represents the compund scale reading.

Vectoring has to be initially selected in the Set-Up routine. (Refer to Section 3.2)

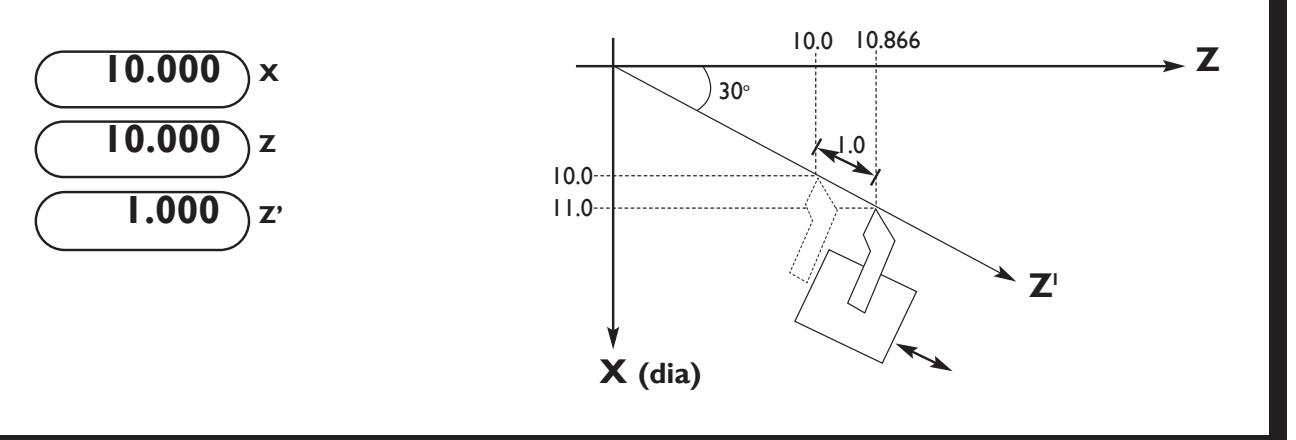

# **Lathe Functions**

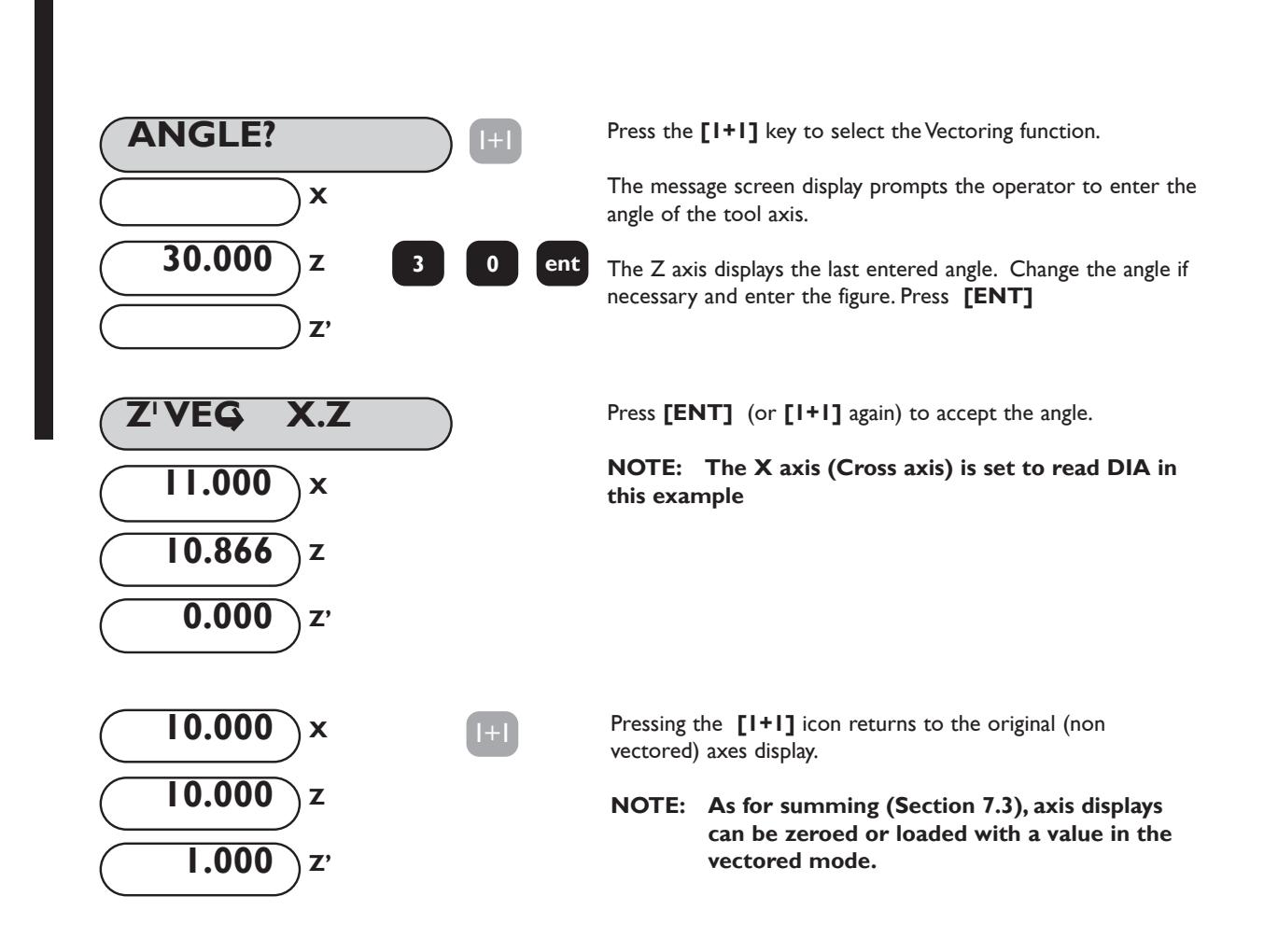

# **8.0 AUXILIARY OUTPUT OPTION**

Figure 8.1 shows the pin functions of the auxiliary connector.

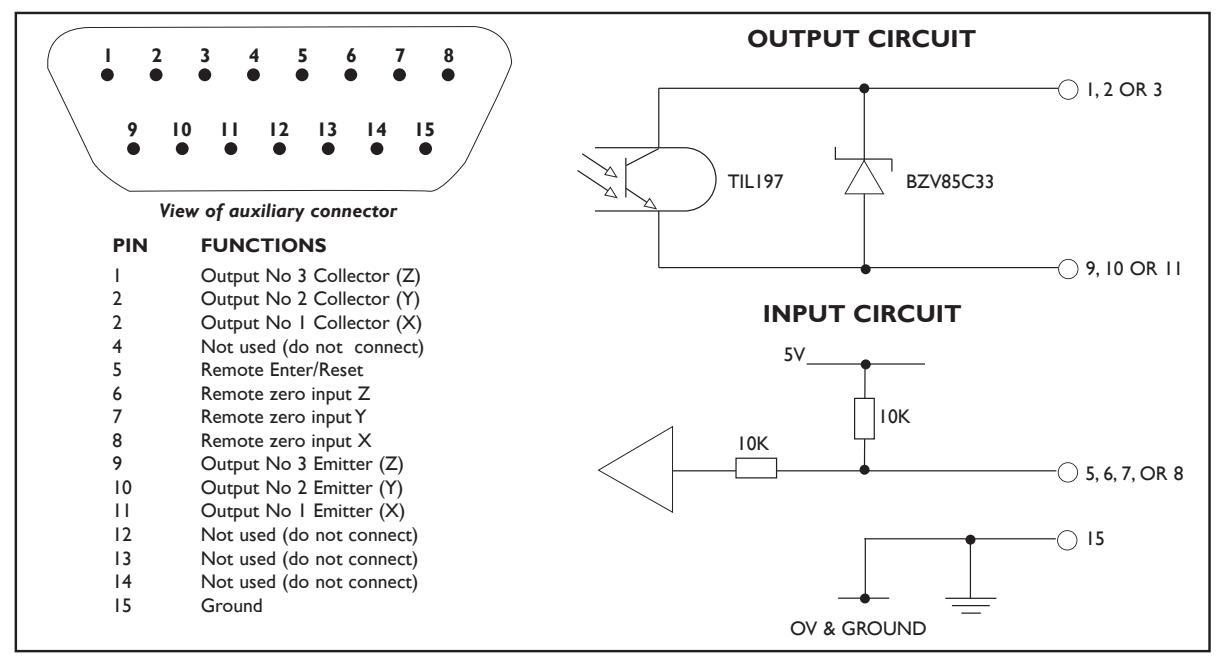

*Figure 8.1 Auxiliary Connector*

# **8.1 Position Pulse Output**

### **8.11 Purpose**

The Position Pulse Output function on the E-Series provides a means by which external devices such as relays or programmable logic controllers (PLC's) can be used to control a machine from the E-Series Only low voltage connections may be made to the auxiliary input/output of the E-Series

### **8.12 Outputs**

There are three optically isolated outputs for this function. These are transistor outputs with both the collectors and emitters uncommitted, i.e. equivalent to voltage free contacts. The transistors are normally in the ON state (normally closed contacts) and change to the OFF state when active. The rating of the transistors is:-

$$
Vc MAX = 30V
$$
  

$$
lc MAX = 40mA
$$

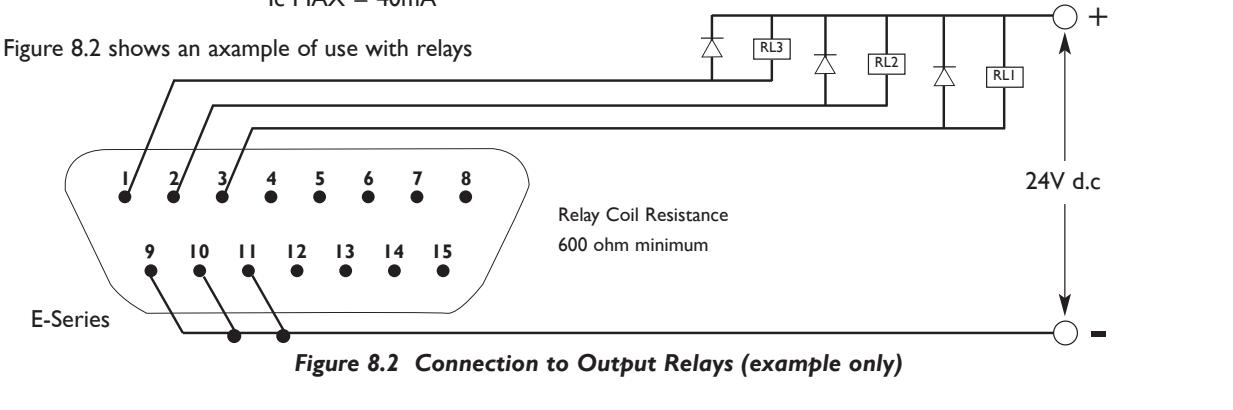

#### **8.13 Inputs**

There is one input which may be used to reset the position pulse output function. This input is grounded to cause a reset. e.g. a switch or relay contact may be used.

#### **8.14 Operation**

There are two modes of operation; single axis or all axis.

#### **(a) Single Axis Operation**

Each one of the three outputs corresponds to a set position, position 1, 2 or 3, on one axis only. As that axis passes through each of the set positions then the corresponding output will change from it's normally ON state to OFF. The direction of travel must be in the negative direction and each output will change just once and stay OFF until reset. The outputs may be reset in one of three different ways;

- i) by pressing the **[ENT]** key
- ii) by means of the external input
- iii) by returning the axis past a preset "reset" position.

Figure 8.3 illustrates single axis operation.

This mode of operation enables the E-Series to be easily connected to relays or a PLC for control on one axis.

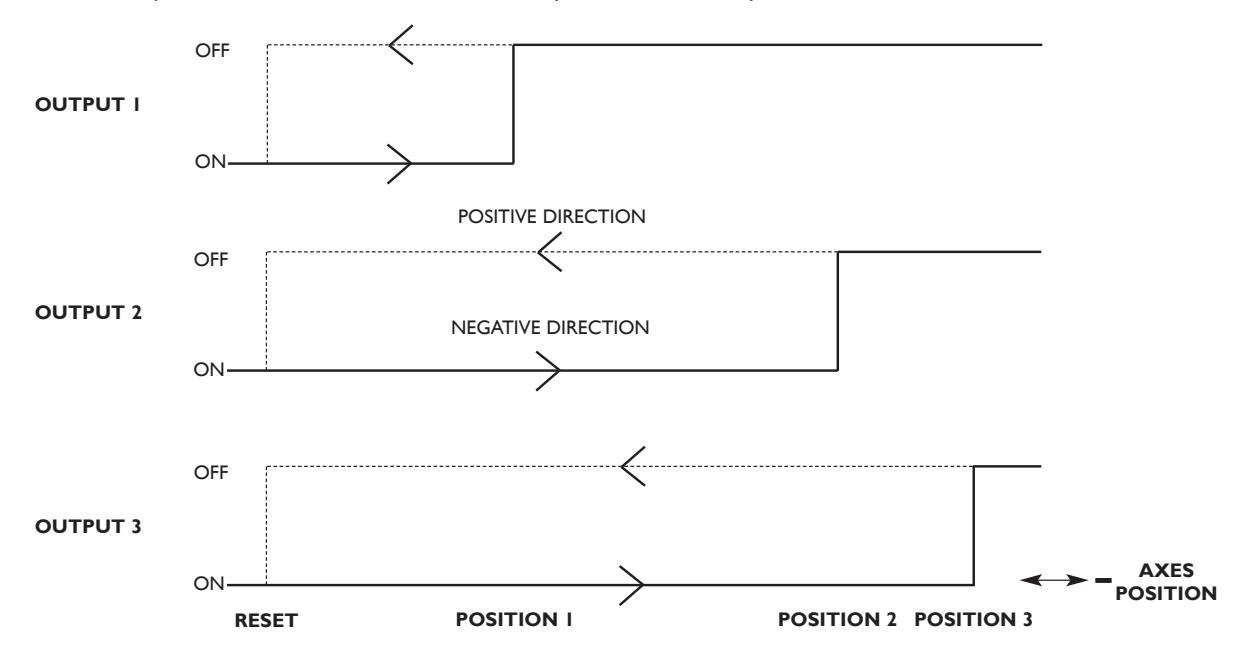

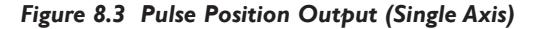

#### **(b) All Axis Operation**

Each of the three outputs corresponds to one axis only. Three positions together with a reset position can be set for each axis. As an axis passes through the first two set positions a pulse will occur on the output for that axis. As the third position is reached then the output will change state to OFF and stay in that condition until a reset occurs. The reset methods are as for single axis operation. As with single axis operation the direction of travel must be negative, therefore the first and second positions must be set at more positive values than the third. Figure 8.4 illustrates all axis operation.

The width of the output pulses may be set from 2ms up to 120ms.

In this mode of operation the E-Series may be easily connected to a PLC for control of one, two or three axes.

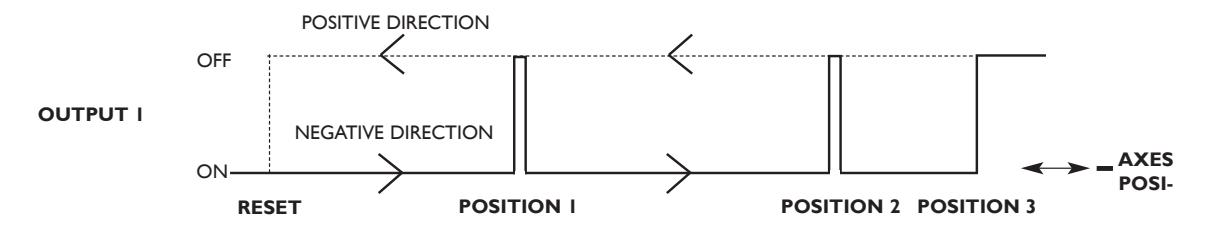

*Figure 8.4 Pulse Position Output (All Axes - shown for X axis only)*

#### **(C) Set-Up**

The Position Pulse Output parameters are set through "Set-Up" (Refer to Section 3.3). Select "POS OUT" from the menu. This will give a sub-menu with the following choices:-

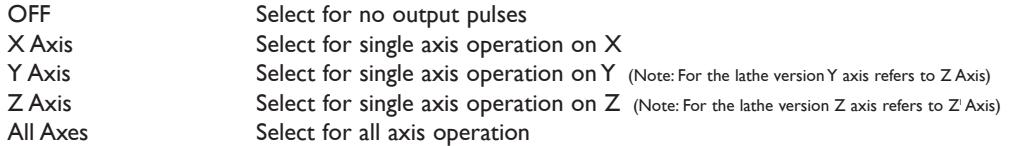

Use the arrow keys until the desired mode is displayed, then press **[ENT]**. If the Position Pulse Output is not to be used select OFF.

Also in the main menu is the item POS SET. Selecting this gives another sub-menu:-

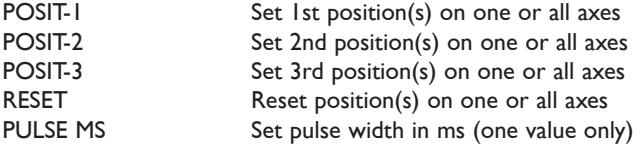

The arrow keys will move you through these parameters displaying the current settings. To alter a setting, press the appropriate axis key and enter the new value. e.g. if "ALL AXIS" operation has previously been selected, then the keystrokes might be:

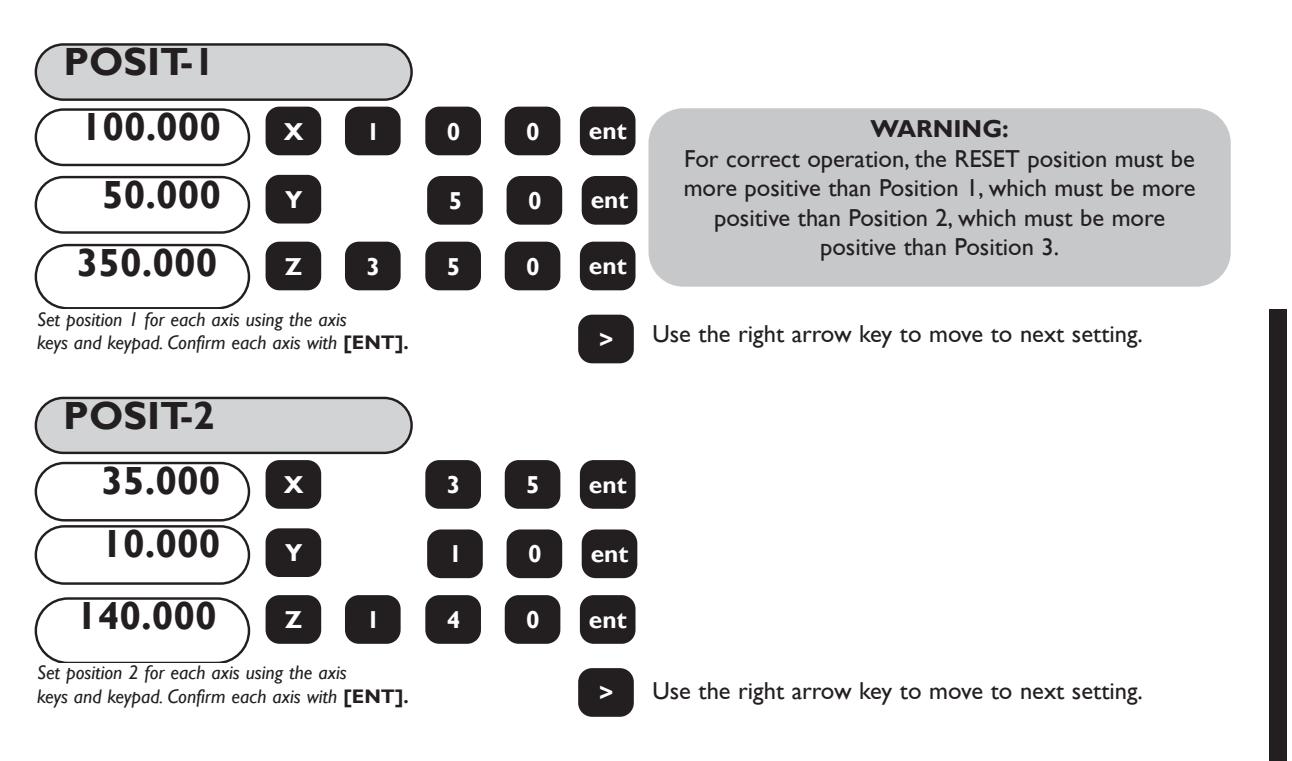

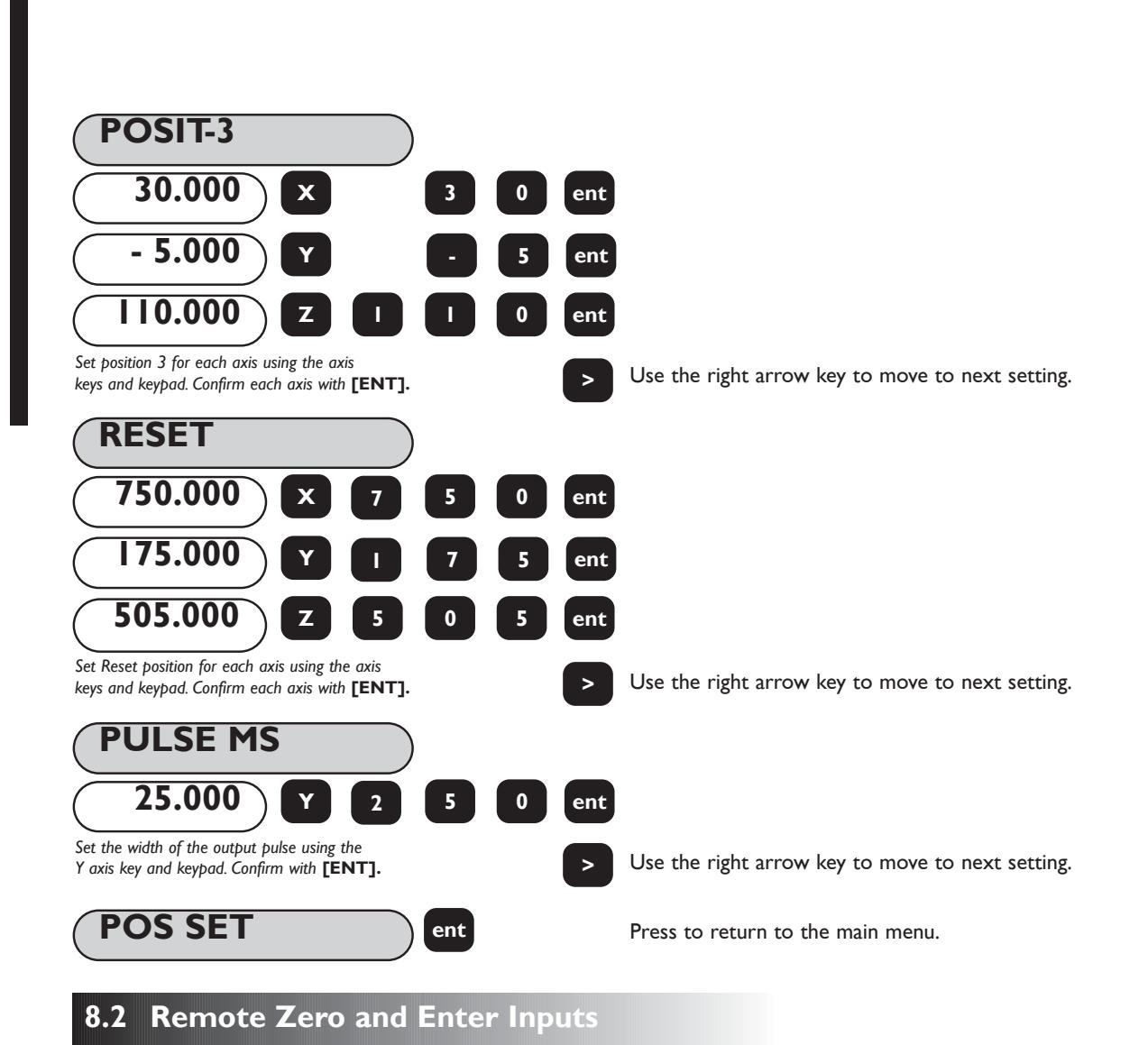

# **8.21 Remote Zero**

Three inputs are provided for the remote zero function, one for each axis X,Y or Z. When one of these inputs is grounded, e.g. by a switch or relay contact, then the respective axis display will zero. This action is equivalent to pressing the **[Xo]**, **[Yo]** or **[Zo]** keys.

### **8.22 Remote Enter**

One input is provided for a remote enter. This input can be used as a remote **[ENT]** key. For example, it may be required that the X axis be set to 25.0 whilst making fine adjustments at some distance away from the E-Series . Press **[X] [2] [5]** on the E-Series keypad and, when ready, press the remote **[ENT]** switch.

Figure 8.5 shows an example of a connection to remote switches.

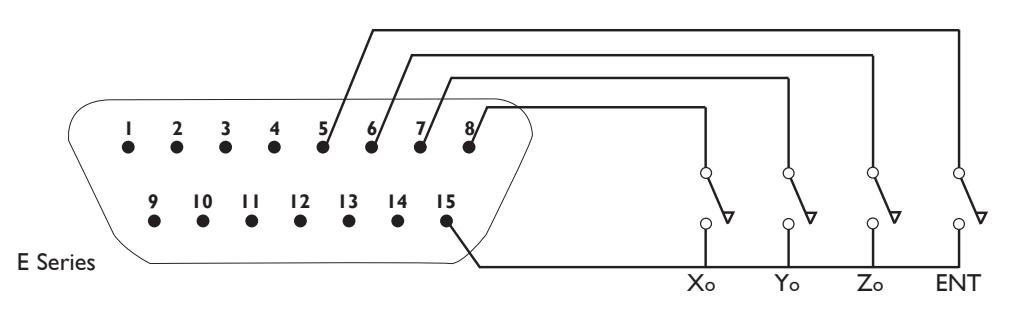

*Figure 8.5 Connection to Remote Zero and Enter Switches*

# **9.0 TROUBLESHOOTING**

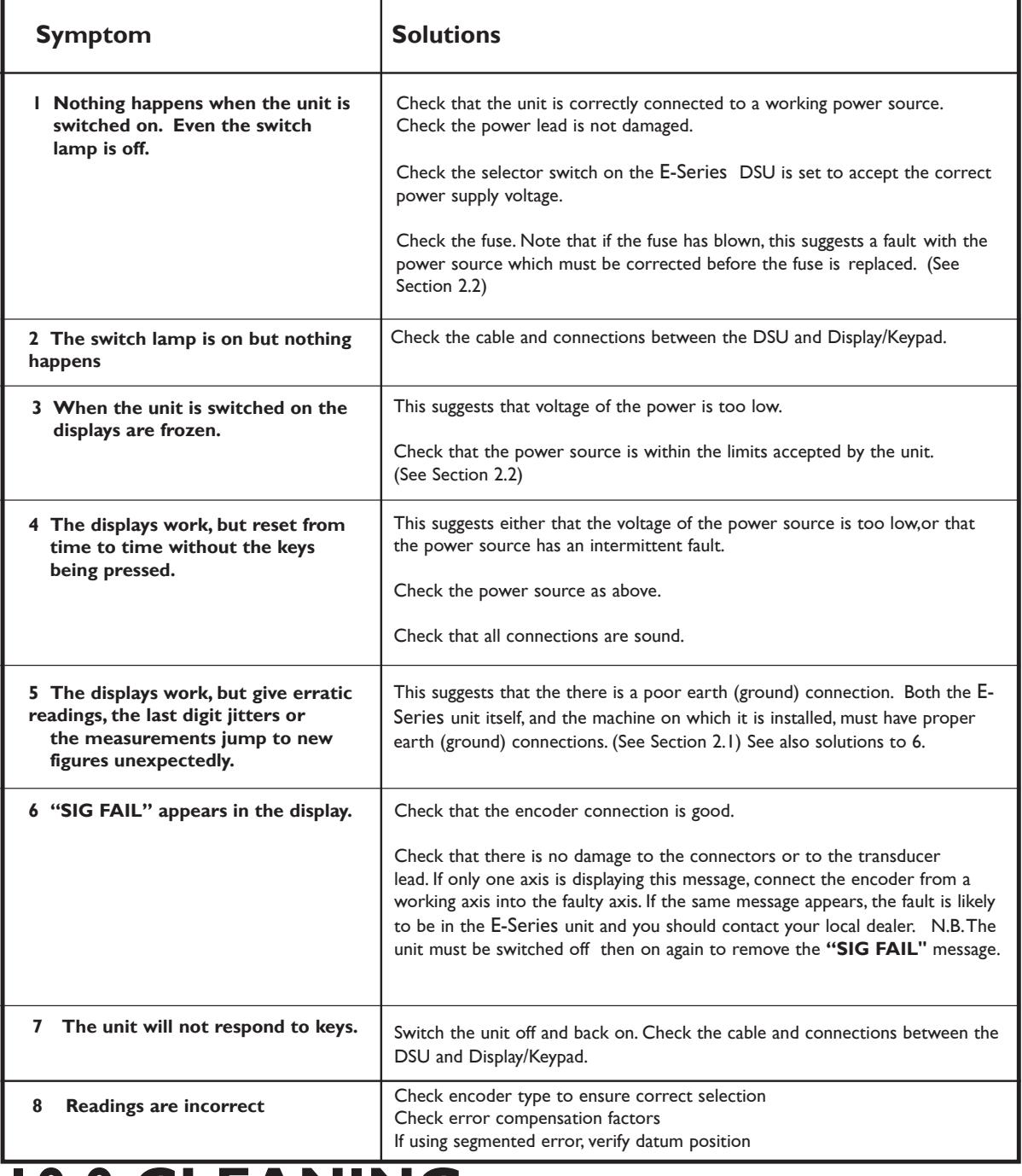

# **10.0 CLEANING**

Disconnect the DSU from the power supply before cleaning.

It is recommended that the DSU and Display/Keypad be wiped over with a lint-free cloth with a non corrosive, non abrasive cleaning fluid.

Do not use compressed air.

#### **WORLD HEADQUARTERS**

**Newall Measurement Systems Ltd.** Technology Gateway, Cornwall Road South Wigston Leicester LE18 4XH ENGLAND Telephone: +44 (0)116 264 2730 Facsimile: +44 (0) 116 264 2731 Email: sales@newall.co.uk Web: www.newall.co.uk

#### **Newall Electronics, Inc.**

1778 Dividend Drive Columbus, Ohio 43228 Telephone: +1 614.771.0213 Toll Free: 800.229.4376 Facsimile: +1 614.771.0219 Email: sales@newall.com Web: www.newall.com